# **MODUL MYOB V.18**

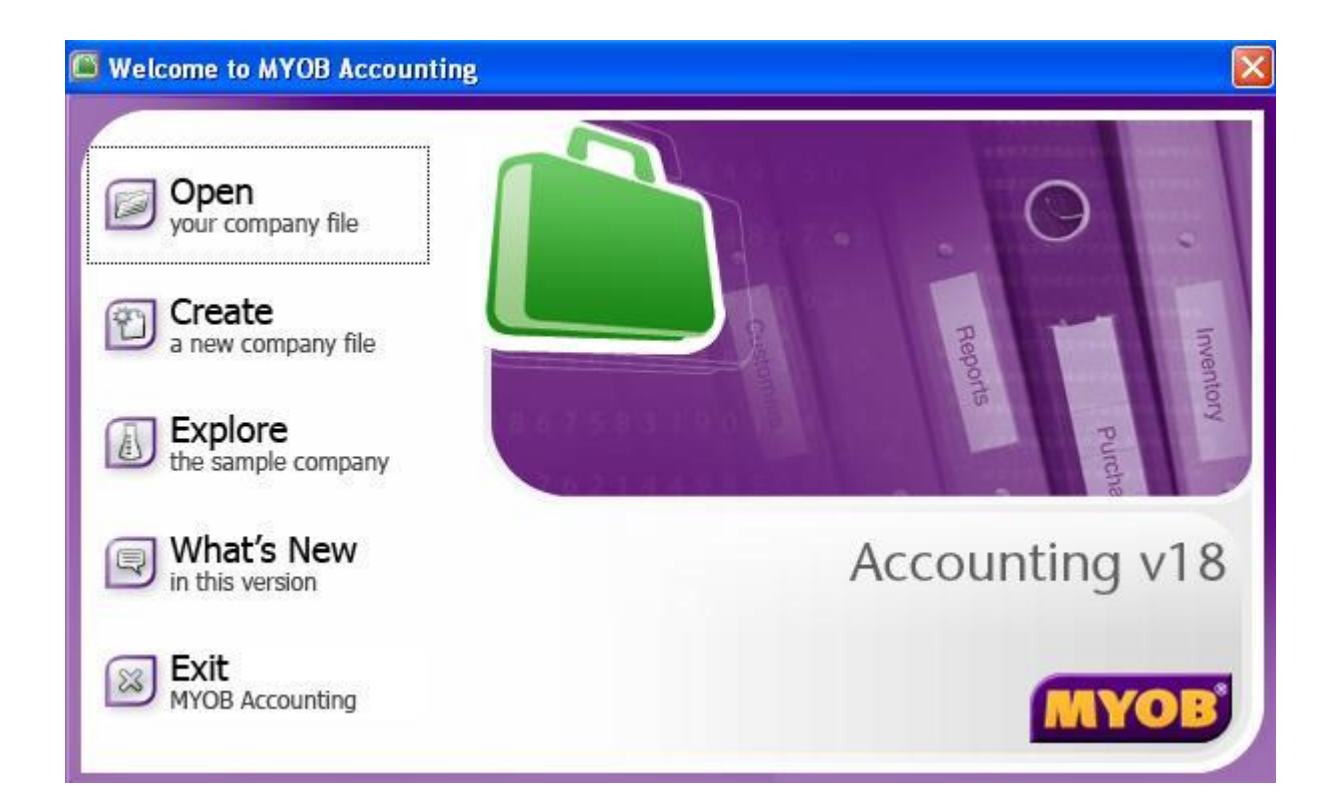

# **BY : JAKA LAKSAMANA**

#### **MENETAPKAN MATA UANG RUPIAH**

Dalam aktivitas transaksi perusahaan, baik untuk penjualan, pembelian maupun transaksi lainya kita akan menggunakan mata uang Rupiah, oleh karena itu pastikan terlebih dahulu di komputer kita, apakah sudah tersetting format Indonesia atau belum, langkah-langkah untuk menyetting ke format Indonesia :

- 1. Klik tombol **Start** pada komputer anda => pilih **Settings** => **Control Panel**
- 2. Pilih **Regional and Language Options**
- 3. Klik **Tabulasi Regional Option** => pada kolom *location* pilih **Indonesia,** lihat gambar berikut :

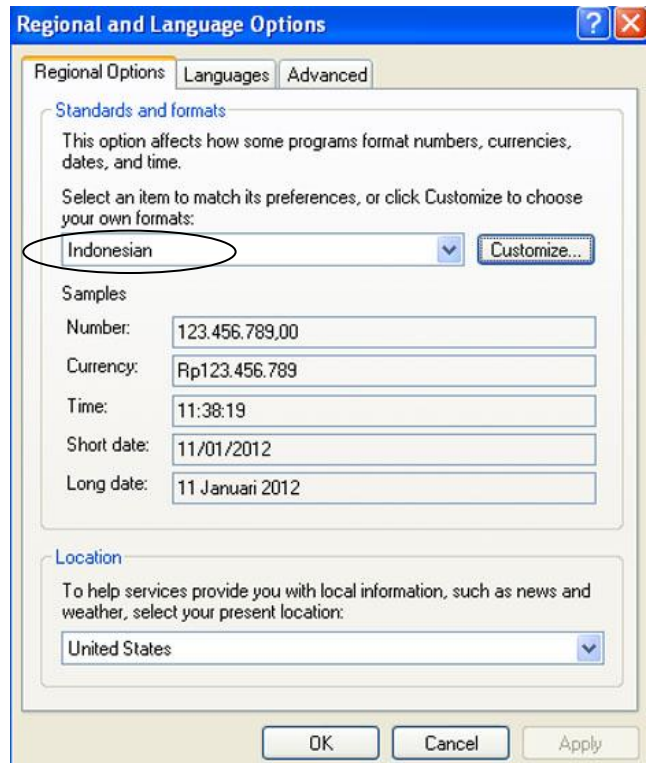

4. Klik **OK**, jika sudah selesai

#### **PERSIAPAN AWAL DATA PERUSAHAAN**

Untuk membuat persiapan awal data perusahaan (sesuai dengan contoh kasus), ikuti langkah-langkah berikut :

1. Aktifkan MYOB Accounting V18, akan ditampilkan "*Wellcome to MYOB Accounting",* seperti gambar berikut :

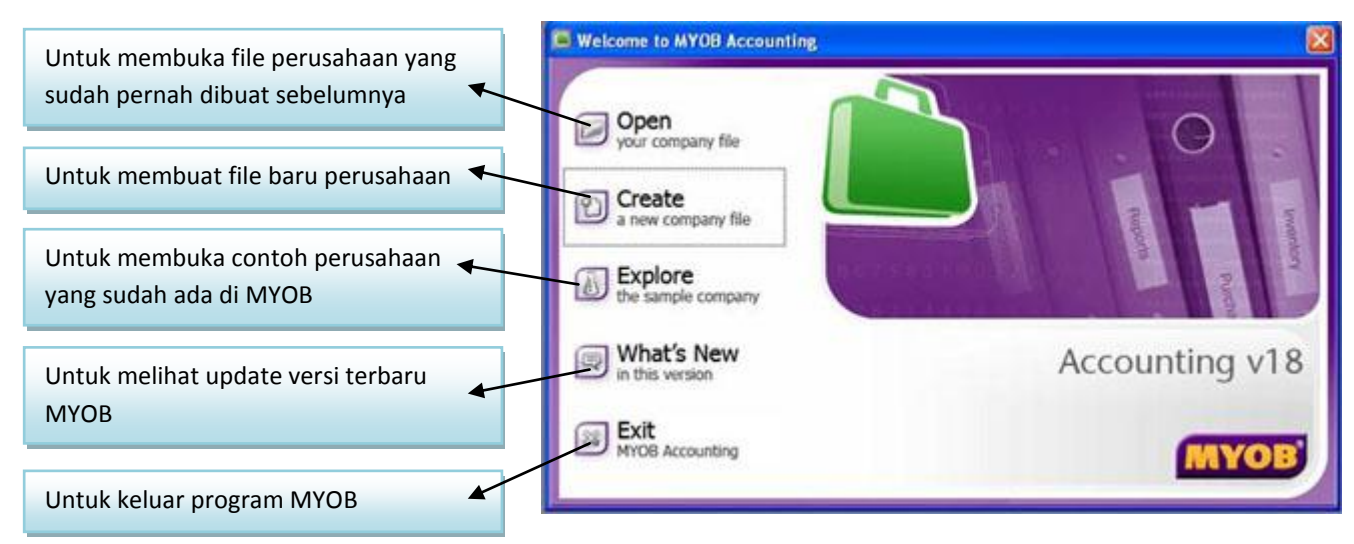

- 2. Klik tombol **Create,** akan ditampilkan "*Wellcome to the MYOB New Company File Assitant"*.
- 3. Klik tombol **Next**, akan ditampilkan *"New Company File Assistant"*, masukan data-data perusahaan sesuai dengan contoh study kasus :

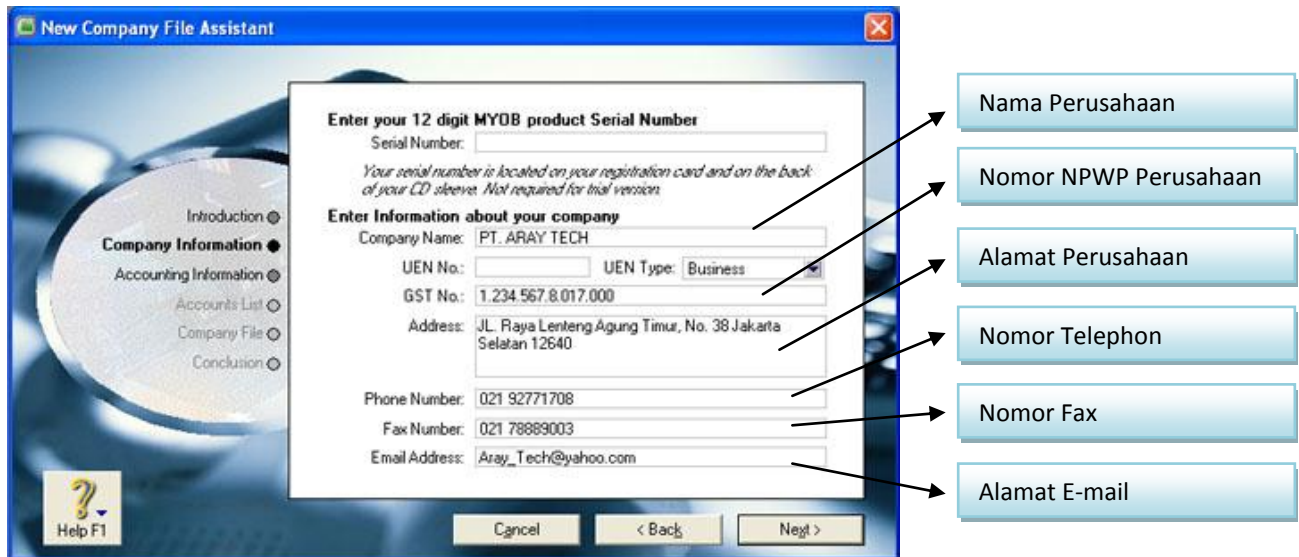

4. Klik tombol **Next**, Isikan Data seperti gambar berikut :

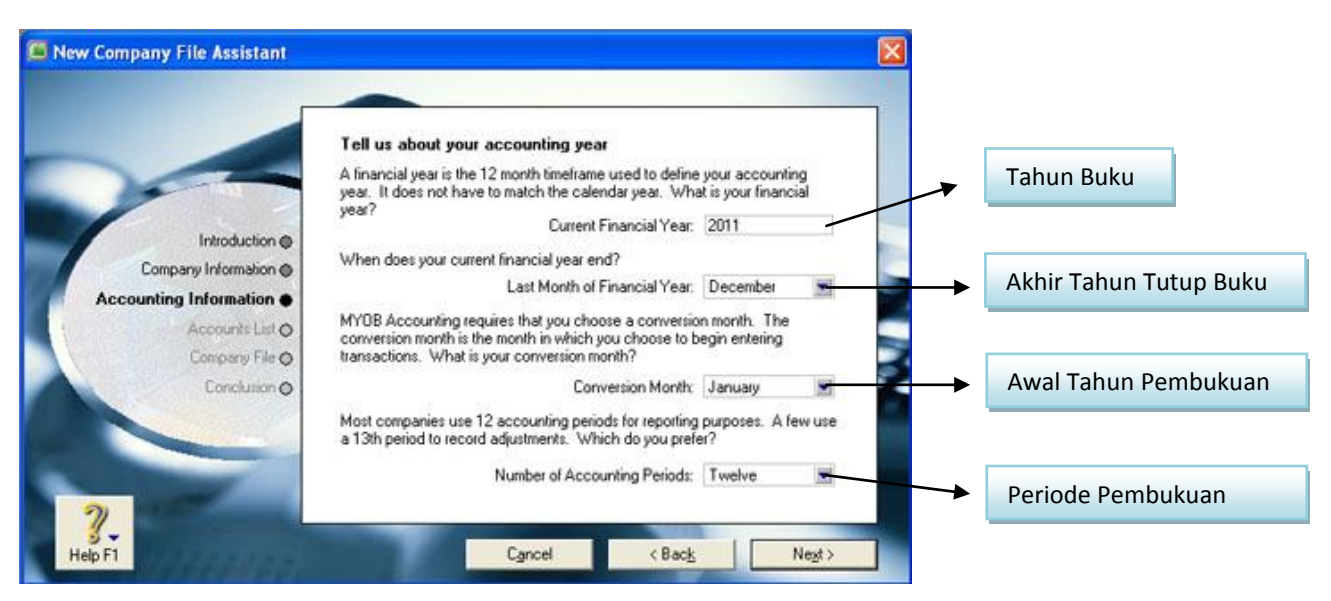

5. Klik tombol **Next ,** akan ditampilkan informasi "*Please Confirm Your Accounting Information".*

Pastikan data yang anda input sudah benar (sesuai dengan contoh study kasus), baca terlebih dahulu dengan teliti, apabila terjadi kesalahan maka anda bisa memperbaiki dengan mengklik tombol **Back**.

6. Klik tombol **Next,** akan ditampilkan seperti gambar berikut, pilih opsi "*I would like to build my own account list once I begin using MYOB Accounting".*

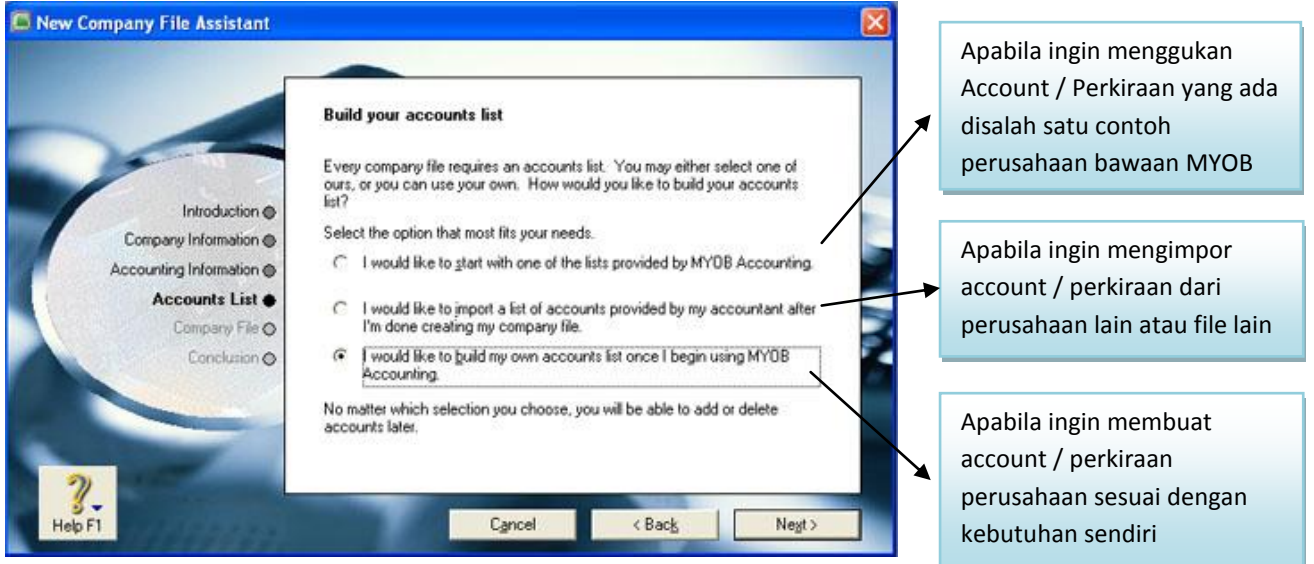

7. Klik tombol **Next,** akan ditampilkan seperti gambar berikut,

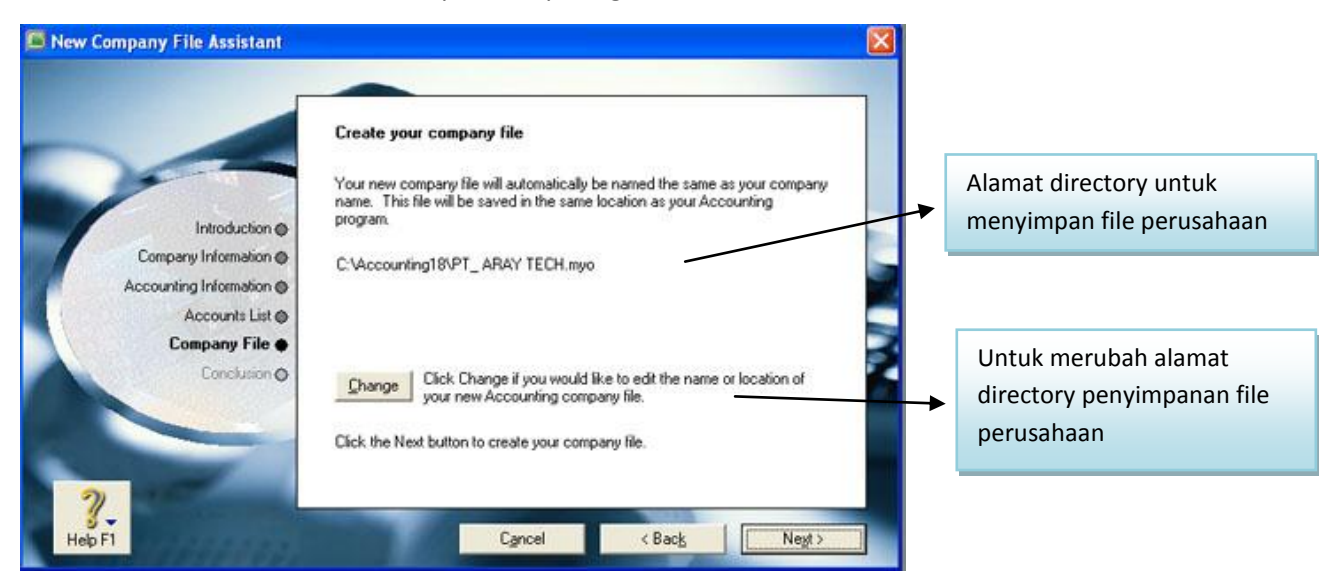

8. Klik tombol **Next**, akan ditampilkan seperti gambar berikut, "*Congratulations",* Klik tombol **Command Centre,** dan anda siap untuk *membuat daftar akun*

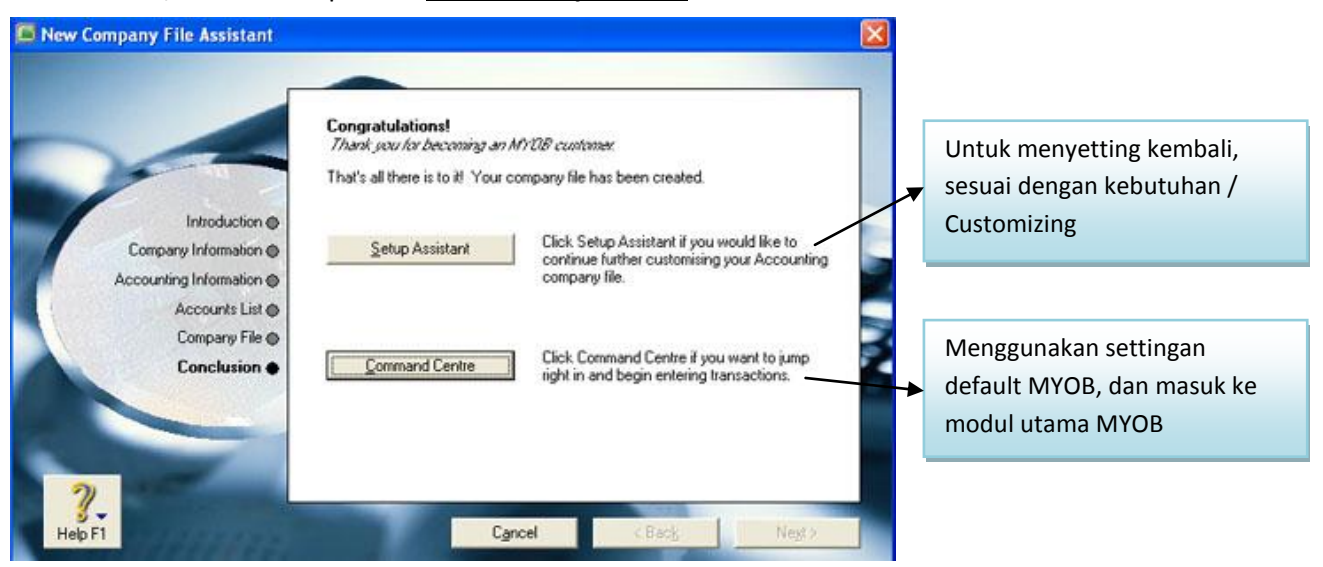

#### **Tampilan Modul Utama Command Centre MYOB V.18**

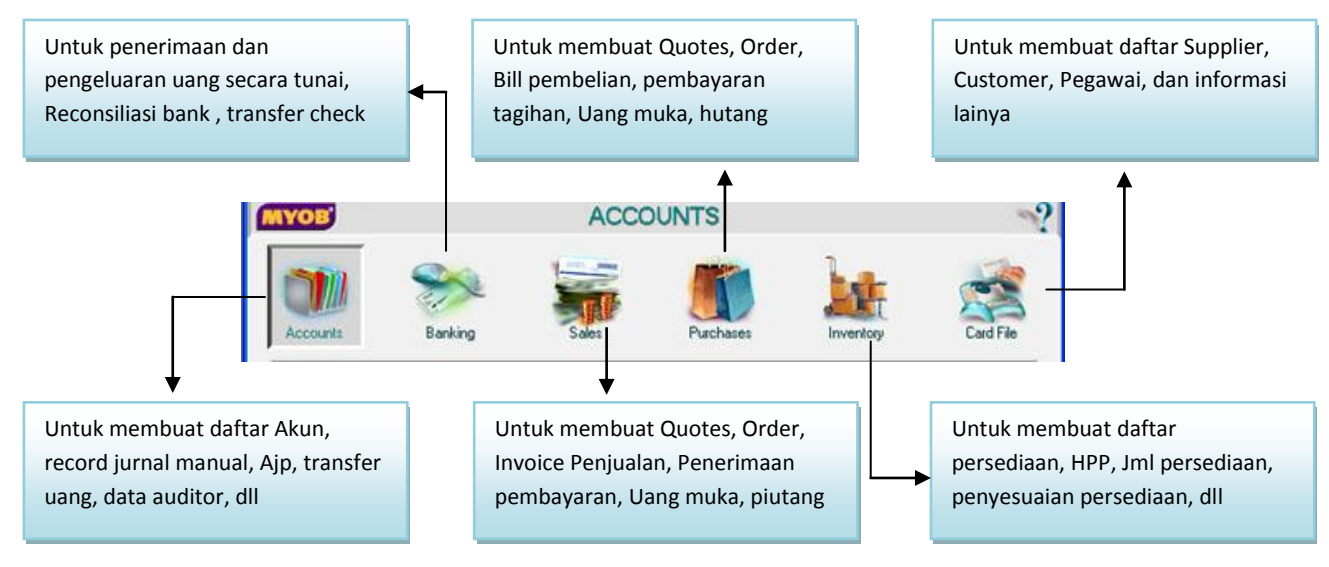

#### **MEMBUAT DAFTAR AKUN**

Pada bagian ini anda akan diajarkan untuk **Meng-edit Akun** apabila ada kesamaan nomor akun, **Menambah Akun** sesuai dengan kebutuhan perusahaan dan **Menghapus Akun** apabila ada akun yang tidak terpakai. Untuk membuat daftar akun abaikan terlebih dahulu tentang **Link Akun,** karna akan dibahas secara khusus nanti.

Contoh daftar Akun pada **Asset** di MYOB ver.18

1. Klik tombol **Accounts** pada *Command Centre*, seperti gambar berikut,

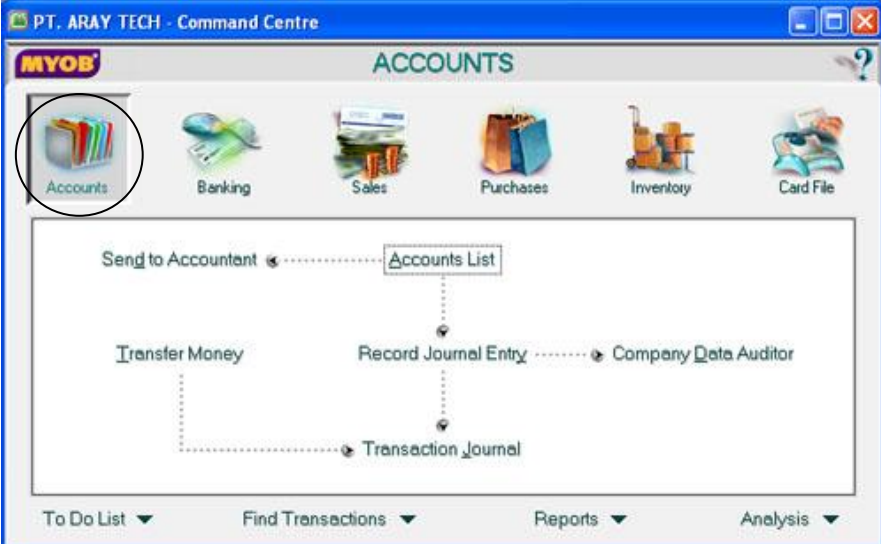

2. Klik tombol **Account List,** akan tampil seperti gambar berikut, klik Tabs **Asset**

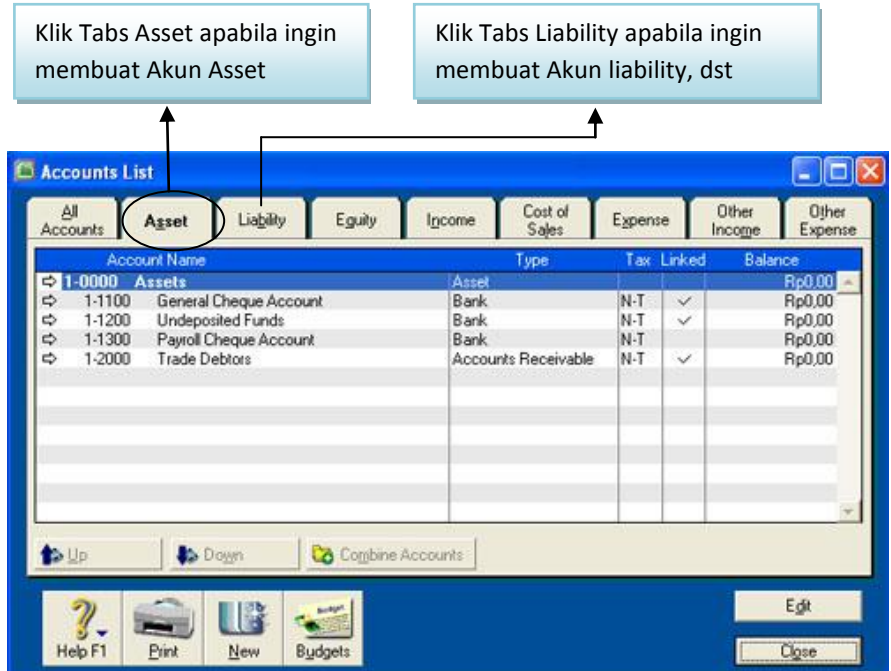

#### **A. MENG-EDIT AKUN**

Langkah-langkah meng-edit **Akun Header**:

- 1. Pastikan kita berada di modul **Accounts** => **Accounts List**, dengan memilih **Tabs Asset**
- 2. Double klik No Akun 1-0000 "Asset", akan ditampilkan seperti gambar berikut, ubah Account Name dari "Asset" menjadi "AKTIVA" lalu klik tombol **OK**

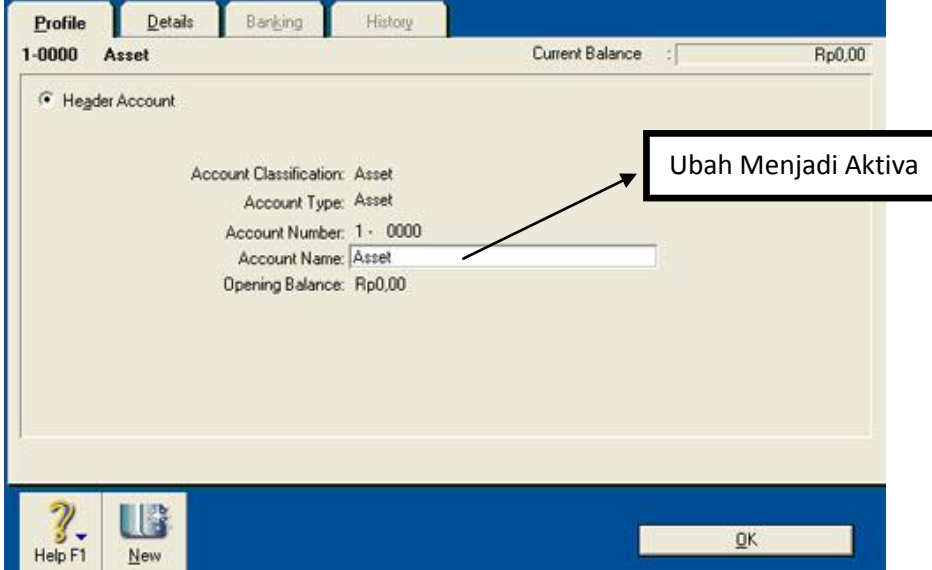

# Langkah-langkah meng-edit **Akun Detail**

1. Double klik No Akun 1-1100 "General Cheque Account", akan ditampilkan seperti gambar berikut, ubah Account Name dari "General Cheque Account" menjadi "Kas Ditangan", lalu klik tombol **OK**

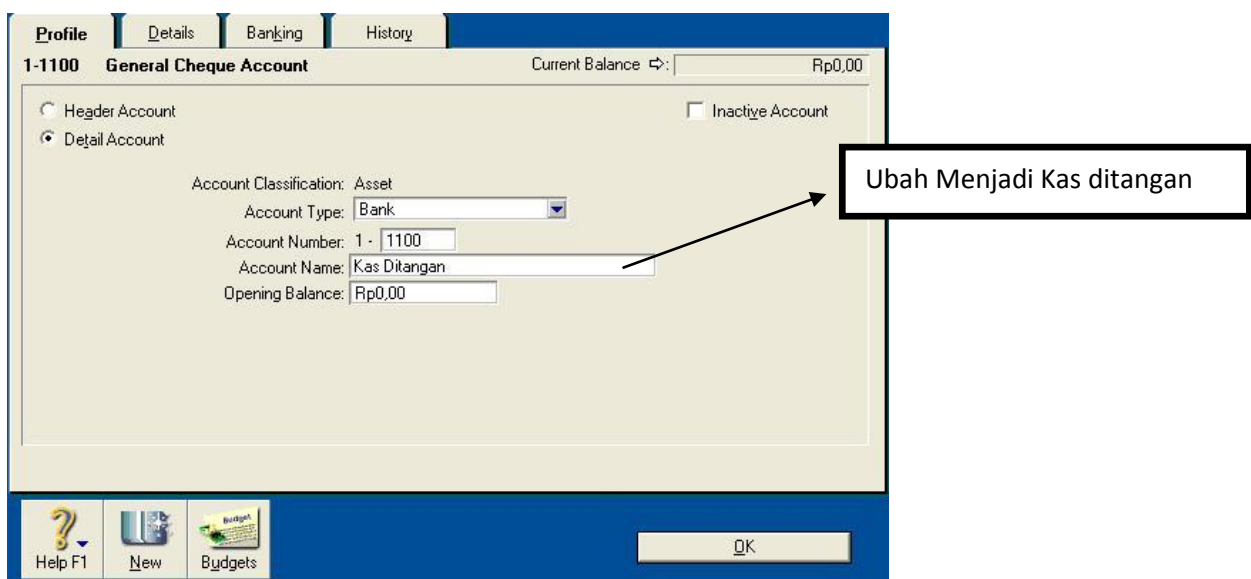

**Lakukan hal yang sama untuk mengedit Akun Asset, sehingga hasilnya sbb :**

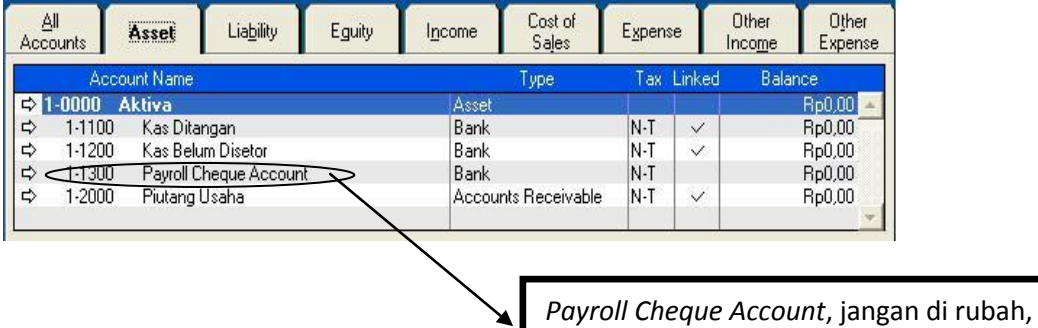

8

biarkan default saja, karna akan **dihapus**

#### **B. Menghapus Akun**

Akun-akun yang tidak dibutuhkan sebaiknya dihapus dari daftar akun, untuk kali ini akun yang dapat di hapus adalah akun yang tidak terikat dengan **Link Akun.**

Langkah-langkah menghapus Akun

- 1. Double klik akun yang mau dihapus, misal No Akun 1-1300, "Payroll Cheque Account",
- 2. Klik Menu utama, EDIT pilih Delete Account

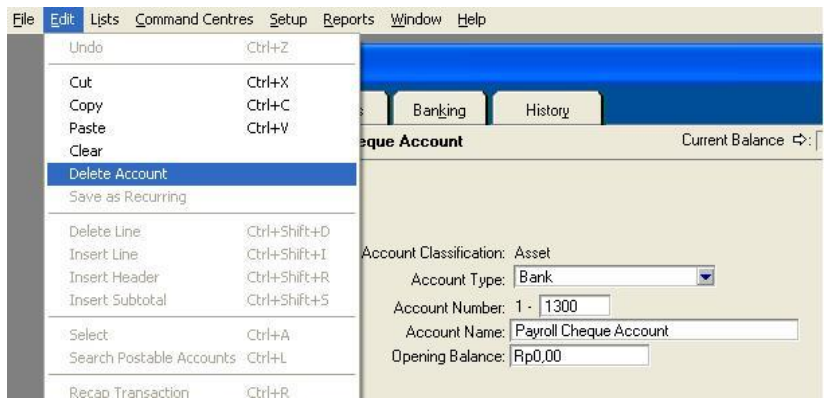

**C. Menambah Akun Baru**

Untuk menambah Akun, Pastikan berada di **Accounts => Accounts List**

#### Membuat **Akun Header**,

1. Klik New, ikuti langkah sbb :

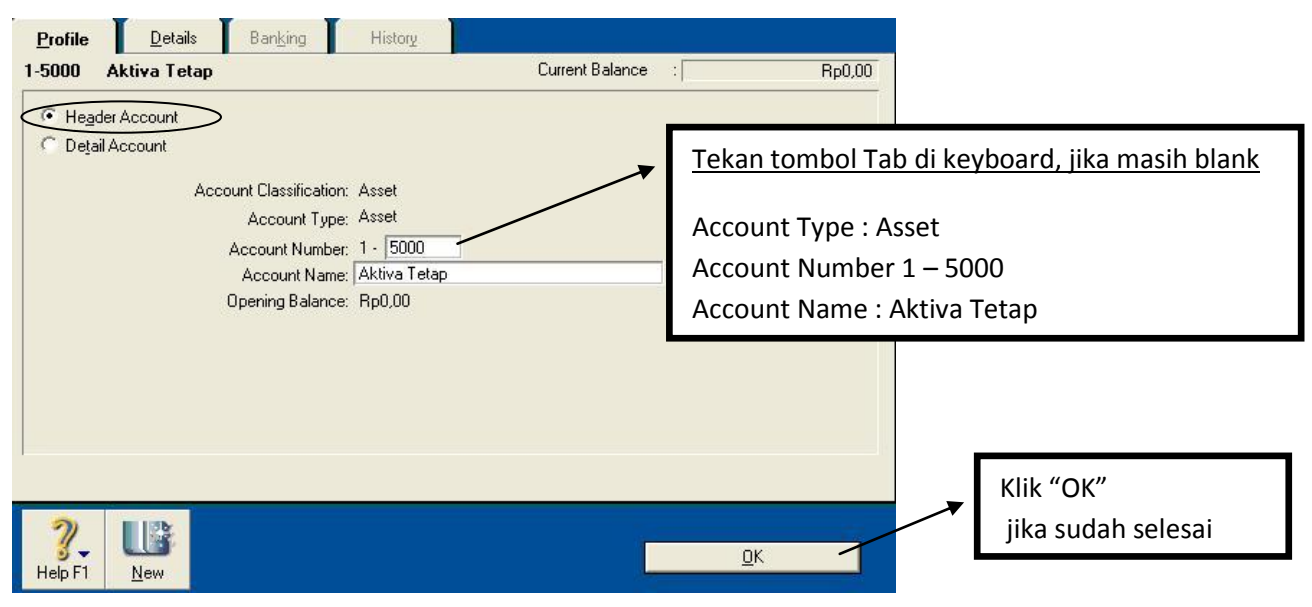

#### Membuat **Akun Detail**

1. Klik New, ikuti langkah sbb :

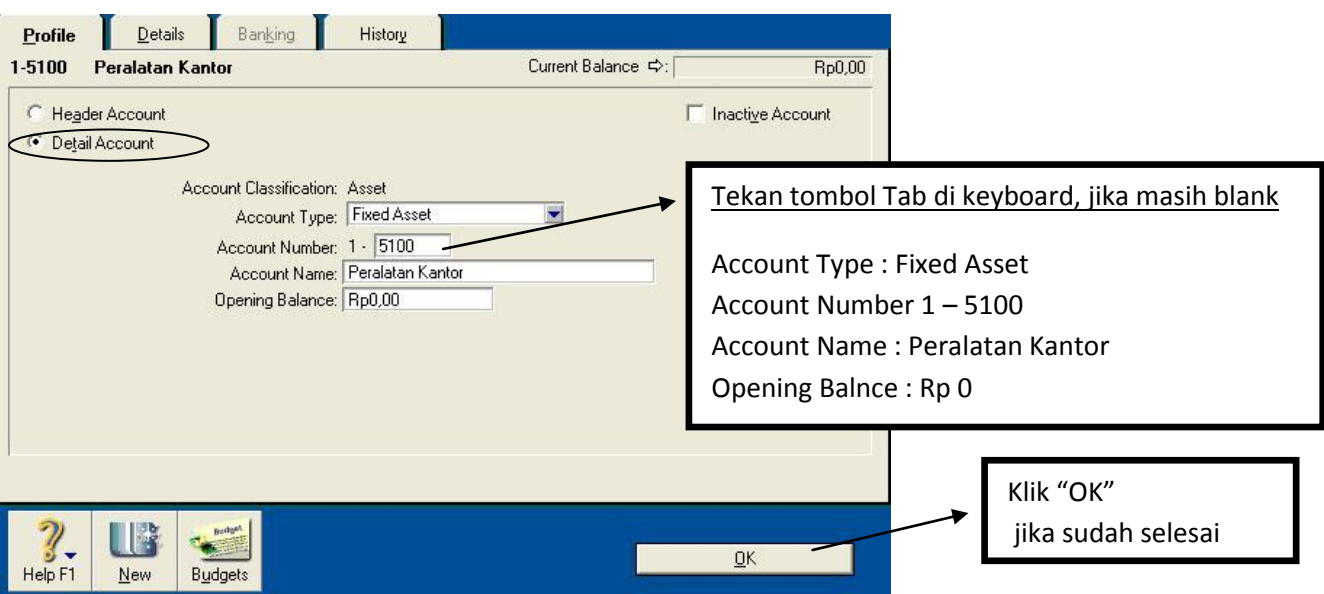

**Lakukan hal yang sama untuk Akun-Akun berikutnya, sehingga hasilnya sbb (Akun yang dicetak tebal akun Header)**

# **Akun Asset :**

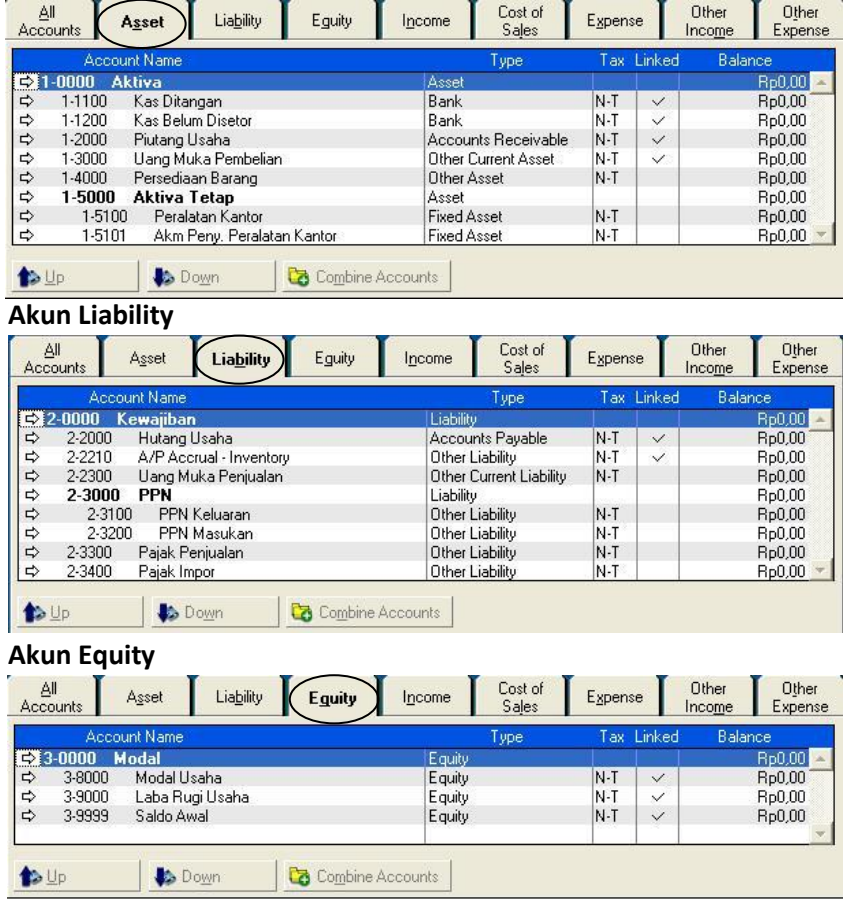

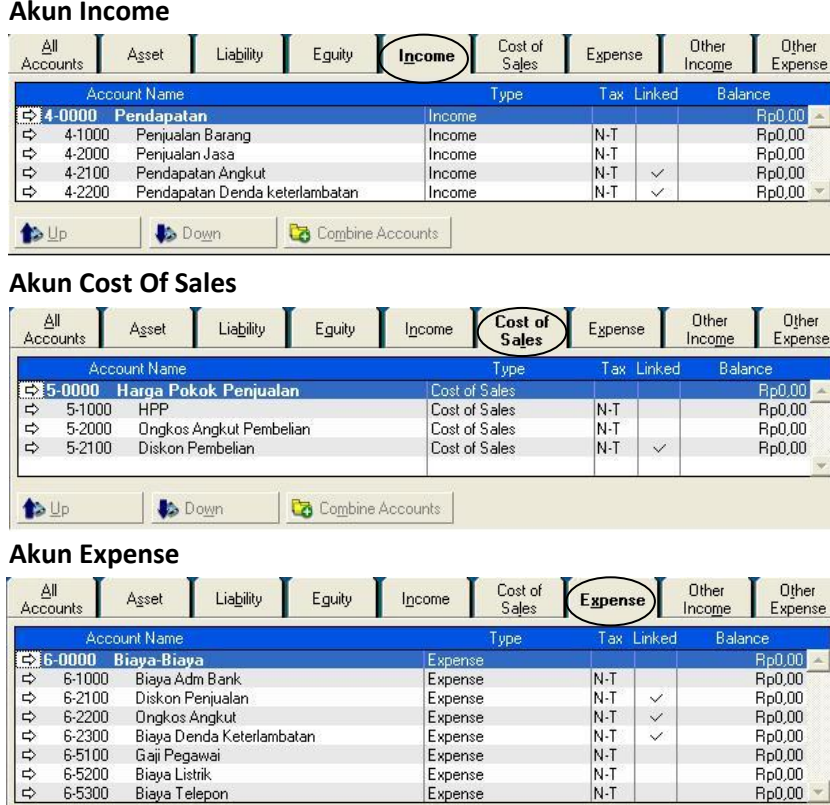

Combine Accounts

#### **Membuat Tax Code**

 $\bigoplus \mathsf{Up}$ 

# **Meng-edit Kode Pajak**

**Down** 

Adakalanya terdapat beberapa kesamaan antara pajak bawaan MYOB ver.18 (misal : **GST**) dengan pajak di Indonesia (PPN) yang akan kita gunakan, maka baiknya kita edit saja.

Langkah-langkah untuk meng-edit Akun Pajak

1. Klik Menu **List** => pilih **Tax Codes,** seperti gambar berikut

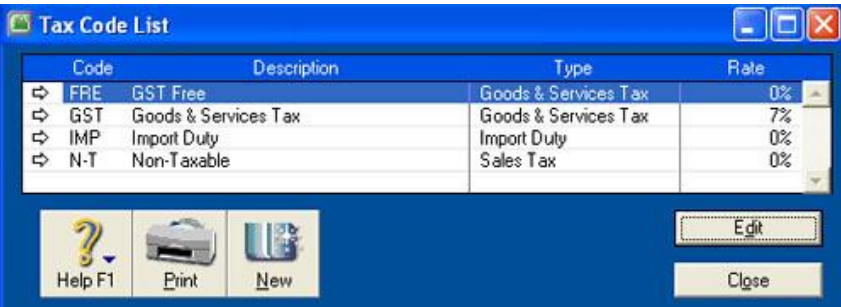

2. Double klik **GST (Goods & Services Tax)**, ubah dan edit seperti seperti gambar berikut

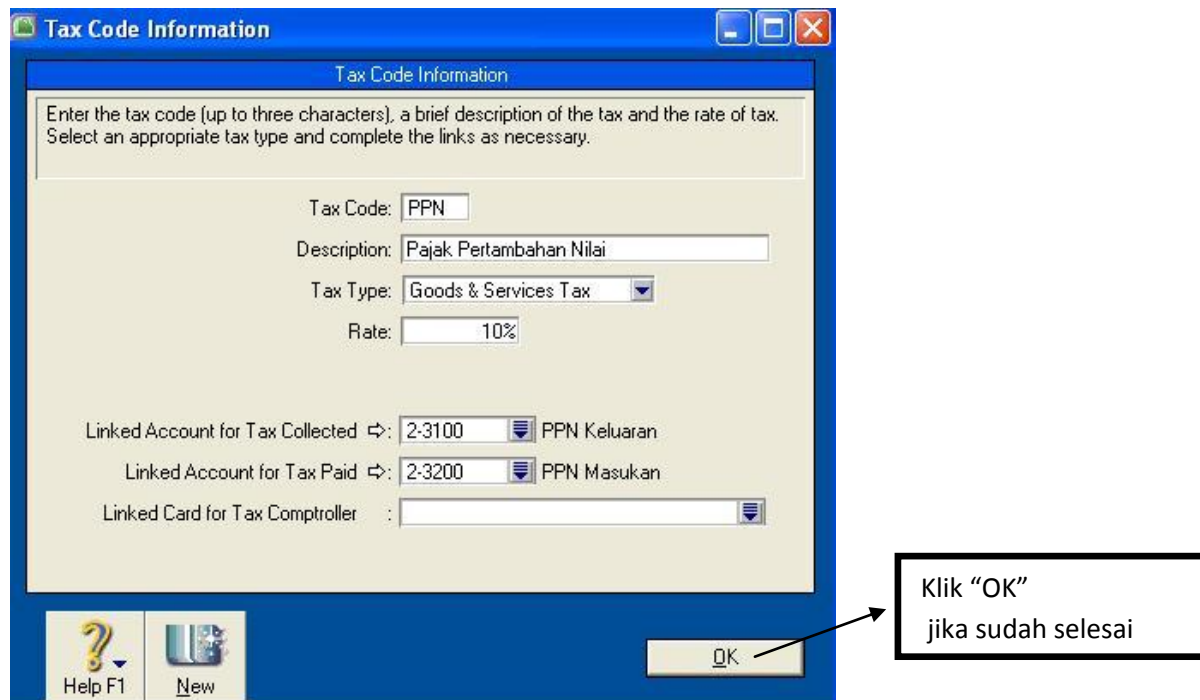

Note "Untuk **GST FREE** dan **Impor Duty** Dihapus saja"

#### **Menghapus Kode Pajak**

Akun Pajak yang tidak terpakai sebaiknya dihapus, Langkah-langkah menghapus Kode Pajak

- 1. Klik Menu **List** => pilih **Tax Codes,**
- 2. Double klik **salah satu Kode Pajak yang ingin dihapus,** Misal **"GST FREE"**
- 3. Pilih menu **Edit** => Pilih **Delete Tax Codes**

Setelah anda sudah mengerti cara meng-edit, menghapus dan membuat Tax Code, maka hasilnya seperti berikut :

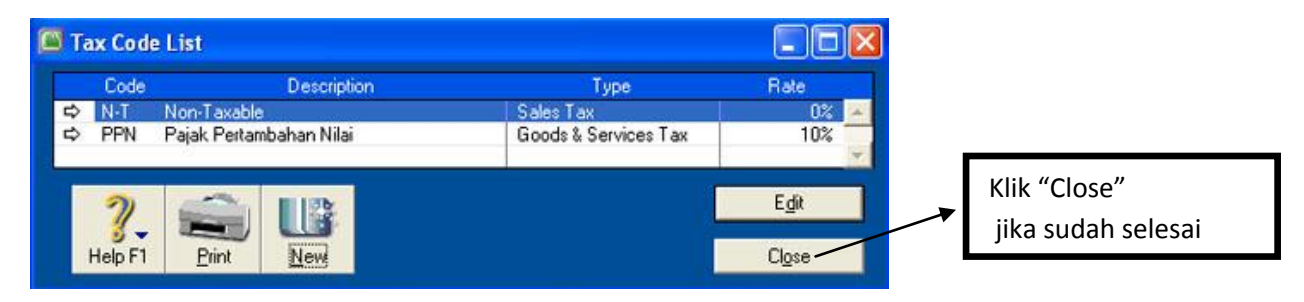

#### **LINK ACCOUNT**

Setelah anda selesai membuat akun-akun sesuai dengan kebutuhan, maka langkah selanjutnya adalah membuat **Link Akun,** tujuannya adalah untuk mengotomatisasi pencatatan dari masing-masing akun tersebut agar sesuai dengan kebutuhan usaha kita.

Untuk membuat Link Akun klik menu **Setup** => pilih **Linked Account**, seperti gambar berikut :

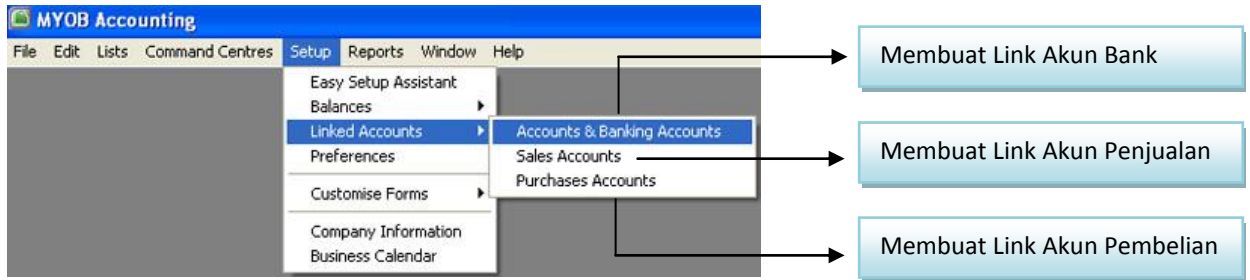

#### **Link Akun Bank**

Langkah-langkah untuk membuat Link Akun Bank

1. Klik Menu **Setup** => pilih **Linked Account** => pilih **Accounts & Banking Accounts** (Pilih dan ubah Link Akun seperti gambar berikut), klik **OK** jika sudah selesai

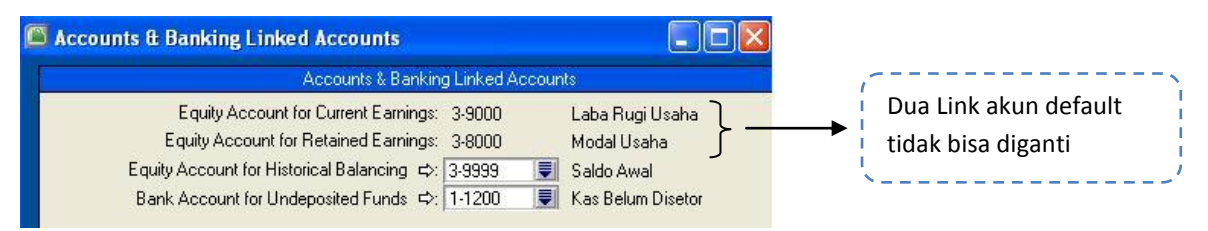

Link Akun Bank Myob V.18 ada empat, dua diantaranya tidak bisa diganti, supaya posisi Link sesuai maka kita harus menyesuaikan ketika kita membuat **Akun Equity** dan jangan sampai salah penempatan, (lihat kembali disaat membuat Akun Equity)

Penjelasan dari masing-masing Link Akun Bank :

#### *Equity Account For Current Earnings :*

Untuk menampung **Laba Rugi Usaha**, atau sebagai Laba Rugi tahun berjalan

#### *Equity Account For Retained Earnings :*

untuk menampung Laba Rugi Usaha tahun sebelumnya yang tidak dibagi ke pemilik dan telah dilakukan tutup buku, atau bisa juga sebagai **Modal Usaha**

#### *Equity Account For Historical Balancing :*

Untuk menampung selisih antara saldo debet dengan saldo kredit pada transaksi **(Saldo Awal)**

#### *Bank Account For Undeposited Funds :*

Untuk menampung penerimaan dari Customer yang berbentuk Cek atau giro yang belum jatuh tempo, ketika masih masa kliring dimasukan ke Account ini **Kas Belum Disetor**, setelah cair dilakukan **deposit ke bank**

#### **Link Akun Penjualan**

Langkah-langkah untuk membuat Link Akun Penjualan

1. Klik Menu **Setup** => pilih **Linked Account** => pilih **Sales Accounts** (Pilih dan ubah Link Akun seperti gambar berikut), klik **OK** jika sudah selesai.

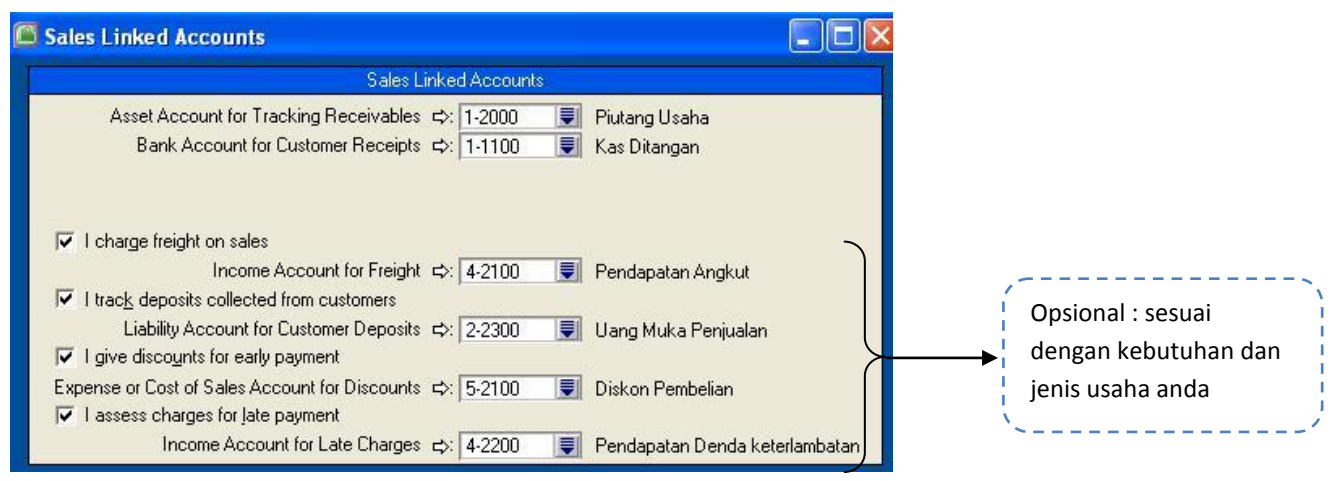

Penjelasan dari masing-masing Link Akun Penjualan :

# *Assets Account for Tracking Receivables :*

Untuk menampung Account Piutang Dagang (Piutang Usaha/Piutang Dagang).

#### *Bank Account for Customer Receipts :*

Untuk menampung Account kas/bank yang digunakan untuk menerima pembayaran dari customer.

#### *Income Account for Freight :*

Untuk menampung Account Pendapatan Angkut Penjualan, jika option *I charge freight on sales* aktif.

#### *Liability Account for Customer Deposits :*

Untuk menampung Account Uang Muka Penjualan dari customer, jika option *I track deposit collected from customer* aktif

#### *Expense or Cost of Sales Account for Discounts :*

Untuk menampung Account Diskon Penjualan yang akan diberikan pada customer, karena membayar hutang mereka pada masa termin potongan, jika option *I give discounts for early payment* diaktifkan.

#### *Income Account for Late Charges :*

Untuk menampung Account Pendapatan Denda/Bunga atas keterlambatan customer membayar hutangnya pada tanggal jatuh tempo, jika option *I access charge for late payment* diaktifkan.

#### **Link Akun Pembelian**

Langkah-langkah untuk membuat Link Akun Pembelian

1. Klik Menu **Setup** => pilih **Linked Account** => pilih **Purchases Accounts** (Pilih dan ubah Link Akun seperti gambar berikut), klik **OK** jika sudah selesai.

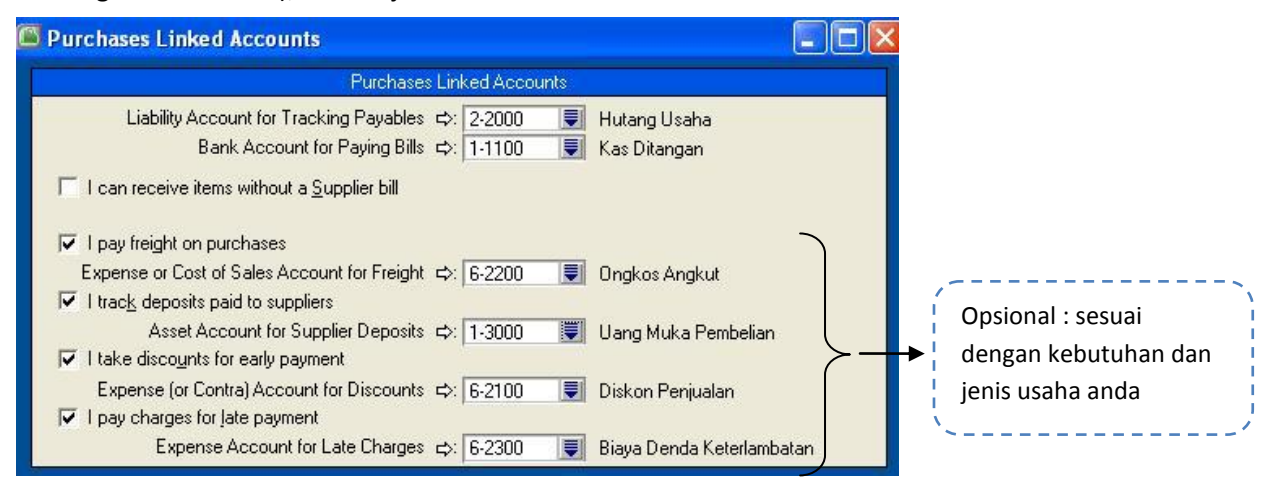

Penjelasan dari masing-masing Link Akun Pembelian :

#### *Liability Account for Tracking Payables :*

Untuk menampung Account Hutang Dagang (Hutang Usaha/Hutang Dagang)

#### *Bank Account for Paying Bills :*

Untuk menampung Account kas/bank yang digunakan untuk membayar hutang pada supplier.

#### *Expense for Cost of Sales Accont for Freight :*

Untuk menampung Account Biaya/Ongkos Angkut pembelian, jika option *I pay freight on purchases* aktif.

#### *Assets Account for Supplier Deposits :*

Untuk menampung Account Uang Muka Pembelian yang dibayar pada supplier, jika option *I track deposit paid to supplier* diaktifkan.

#### *Expense (or Contra) Account for Discounts :*

Untuk menampung Account Potongan Pembelian yang akan diterima dari supplier karena kita membayar hutang pada masa termin potongan, jika option *I take discounts for early payment* diaktifkan

#### *Expense Account for Late Charge :*

Untuk menampung Account Beban Denda/Bunga atas keterlambatan kita membayar hutang pada tanggal jatuh tempo, jika option *I access charge for late payment* diaktifkan.

#### **MEMBUAT KARTU DATA**

Pada bagian ini anda akan diajarkan untuk **membuat kartu data Pelanggan, Pemasok, Pegawai,** sesuai dengan kebutuhan perusahaan.

1. Klik tombol **Card File** pada *Command Centre*, seperti gambar berikut,

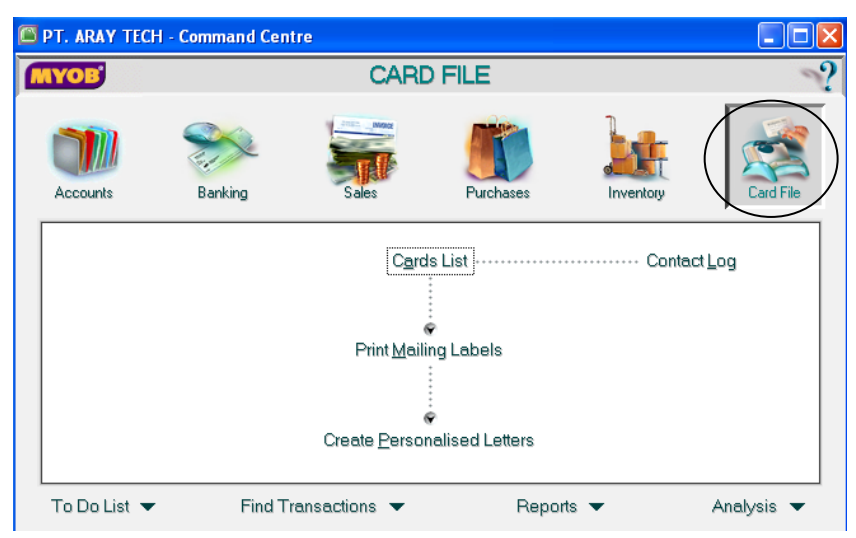

2. Pilih *Card List, ,*seperti gambar berikut :

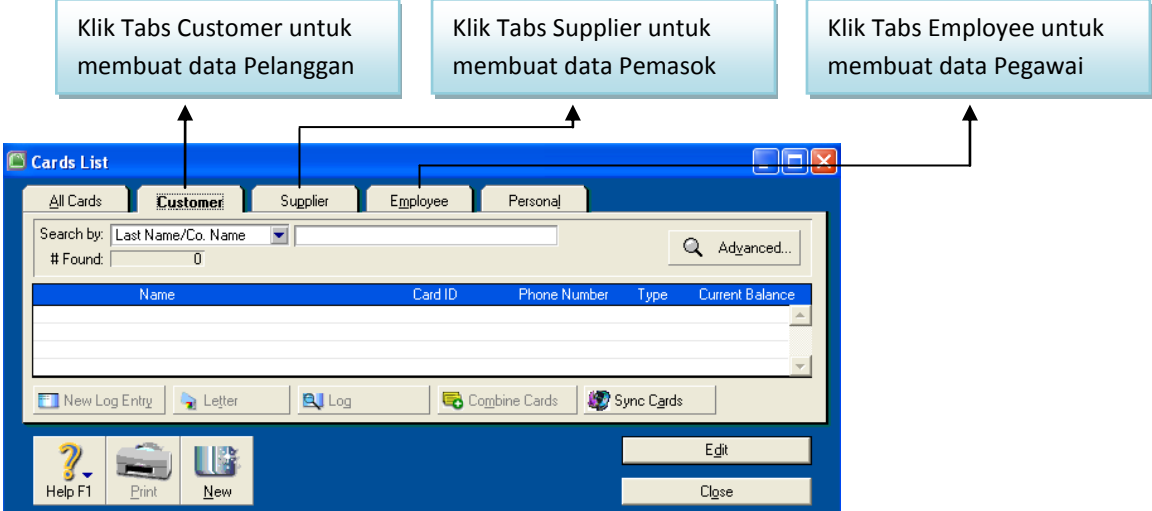

#### **Membuat Data Customer / Pelanggan :**

- 1. Pastikan anda berada di modul **Card File** => pilih **Card List**
- 2. Klik Tabulasi **Customer** => Klik Tombol **New**, untuk membuat data baru, seperti gambar berikut :

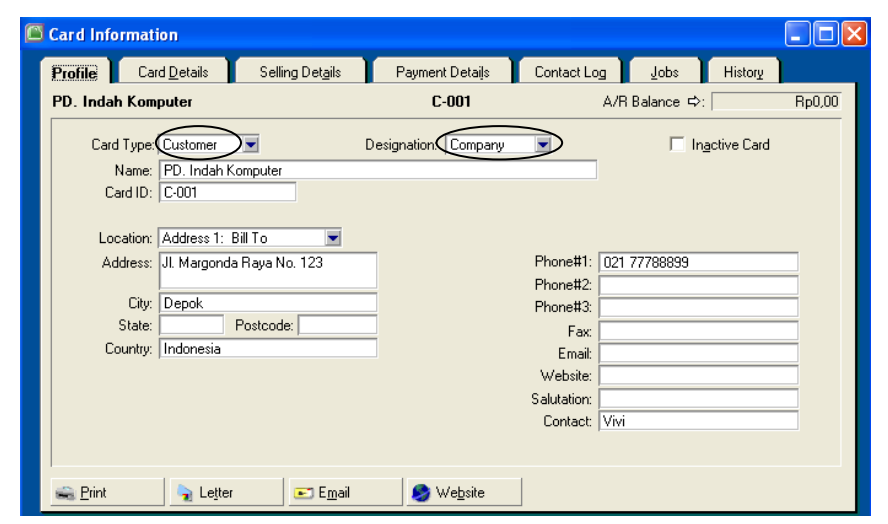

3. Klik **OK**, jika sudah selesai

Setelah anda mengerti untuk membuat Data Customer diatas, lanjutkan untuk membuat data Customer berikutnya, dan dilanjutkan dengan data Supplier dan data Pegawai. Sehingga hasilnya sebagai berikut :

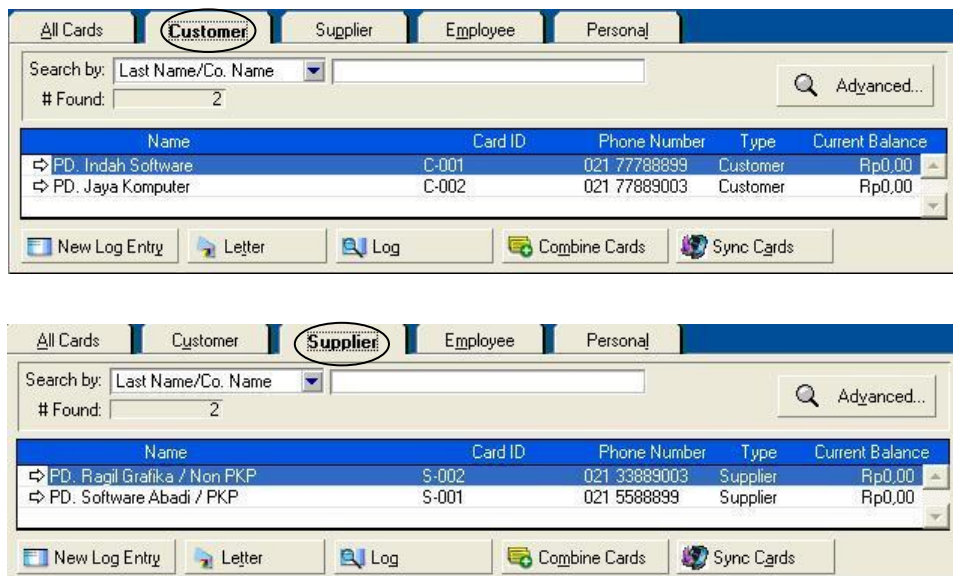

#### **MENGINPUT SALDO AWAL**

Setelah anda selesai membuat *Data Pemasok, Pembeli dan Pegawai* sesuai dengan kebutuhan, maka langkah selanjutnya adalah menginput **Saldo Awal Perusahaan.**

Untuk menginput **Saldo Awal** klik menu **Setup** => pilih **Balances**, seperti gambar berikut :

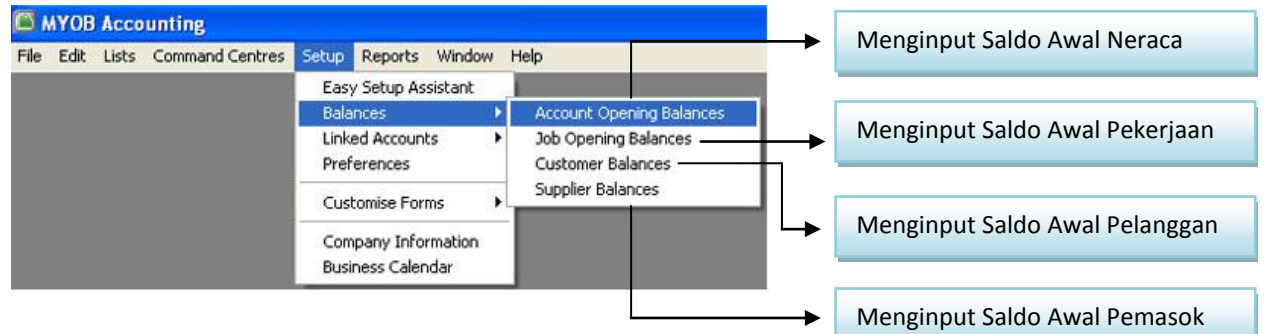

#### **Saldo Awal Neraca :**

Langkah-langkah untuk menginput Saldo Awal Neraca :

1. Klik Menu **Setup** => Pilih **Balances** => pilih **Account Opening Balances,** seperti gambar berikut :

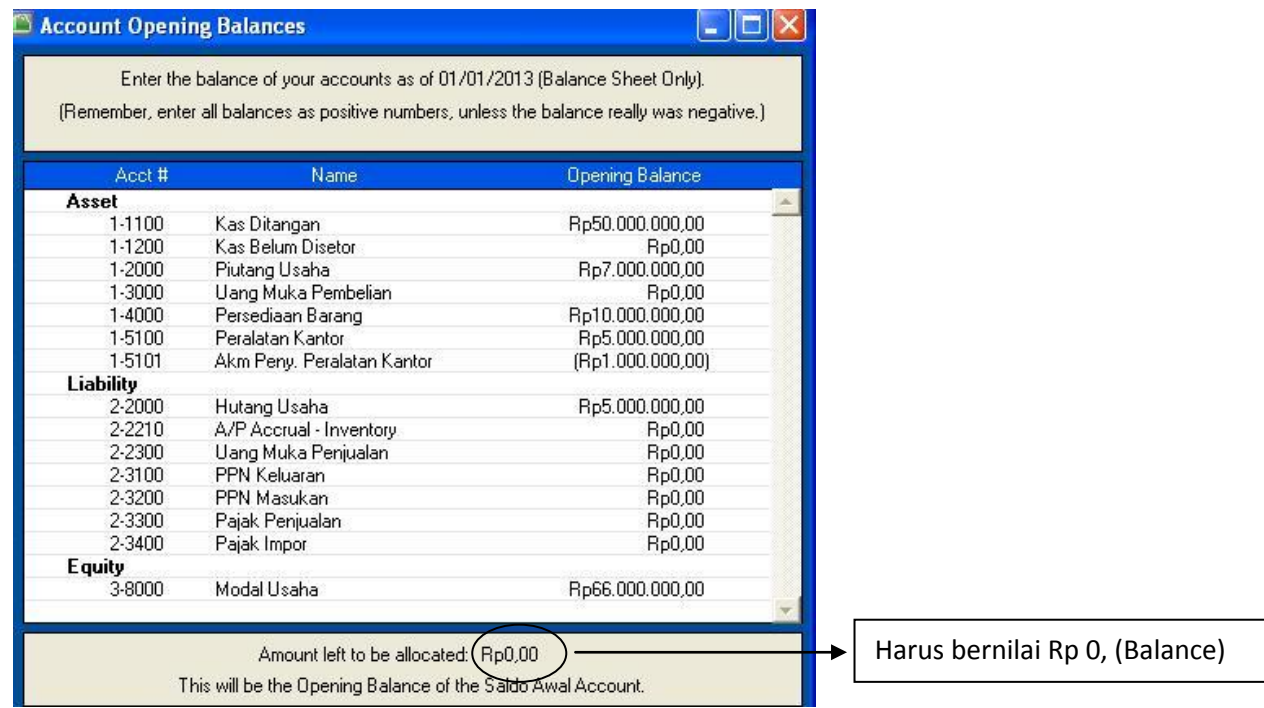

#### **Rincian Saldo Awal Hutang :**

Saldo Awal Hutang Rp 5.000.000, jumlah tersebut merupakan hutang kepada beberapa Supplier, oleh karena itu harus dirinci terlebih dahulu :

Langkah-langkah untuk menginput Rincian Saldo Awal Hutang :

1. Klik Menu **Setup** => Pilih **Balances** => pilih **Supplier Balances,** seperti gambar berikut :

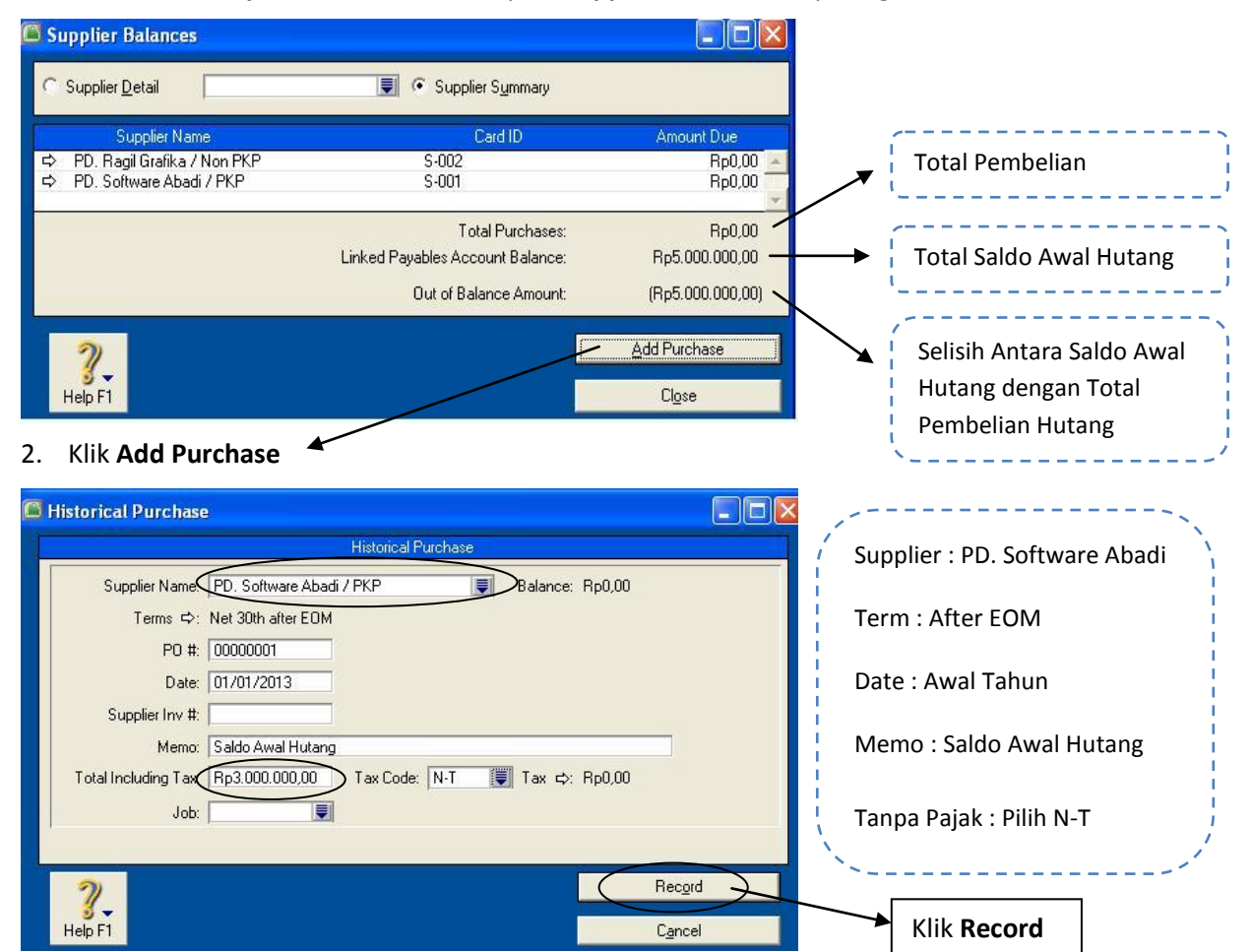

Input Rincian Saldo Awal Hutang berikutnya klik => **Add Purchase**, caranya sama seperti diatas, Untuk PD. Ragil Grafika dengan Jumlah Hutang RP 2.000.000 (Sesuai Soal) , sehingga hasilnya akan seperti berikut :

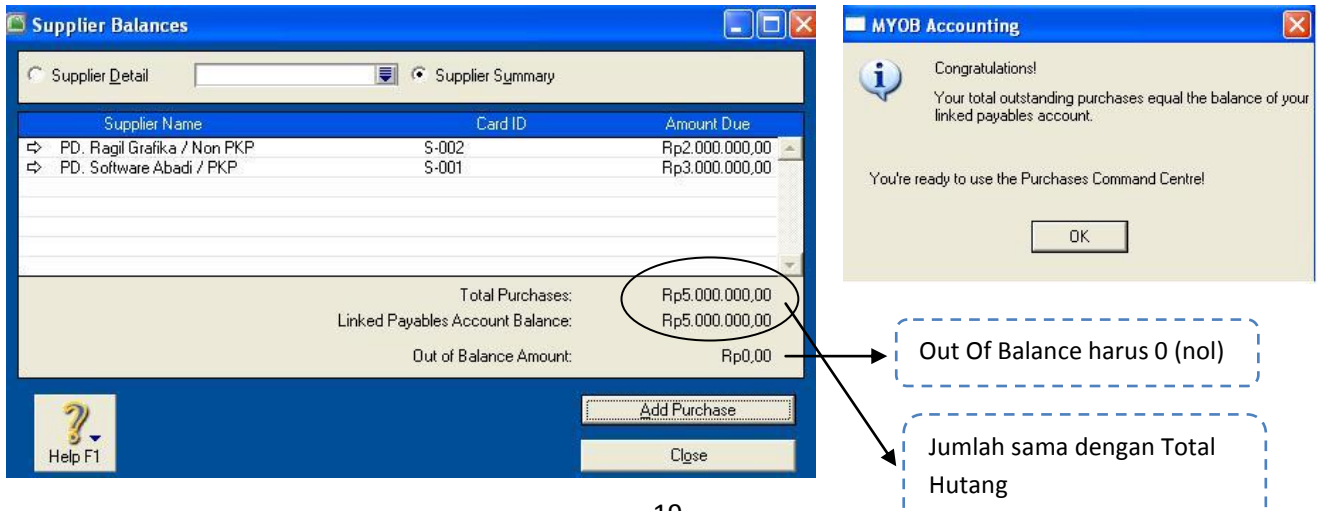

-------------

Klik Close, Jika Sudah selesai

#### **Rincian Saldo Awal Piutang :**

Saldo Awal Piutang Rp 7.000.000, jumlah tersebut merupakan Piutang kita kepada beberapa Customer, oleh karena itu harus dirinci terlebih dahulu :

Langkah-langkah untuk menginput Rincian Saldo Awal Piutang :

1. Klik Menu **Setup** => Pilih **Balances** => pilih **Customer Balances,** seperti gambar berikut :

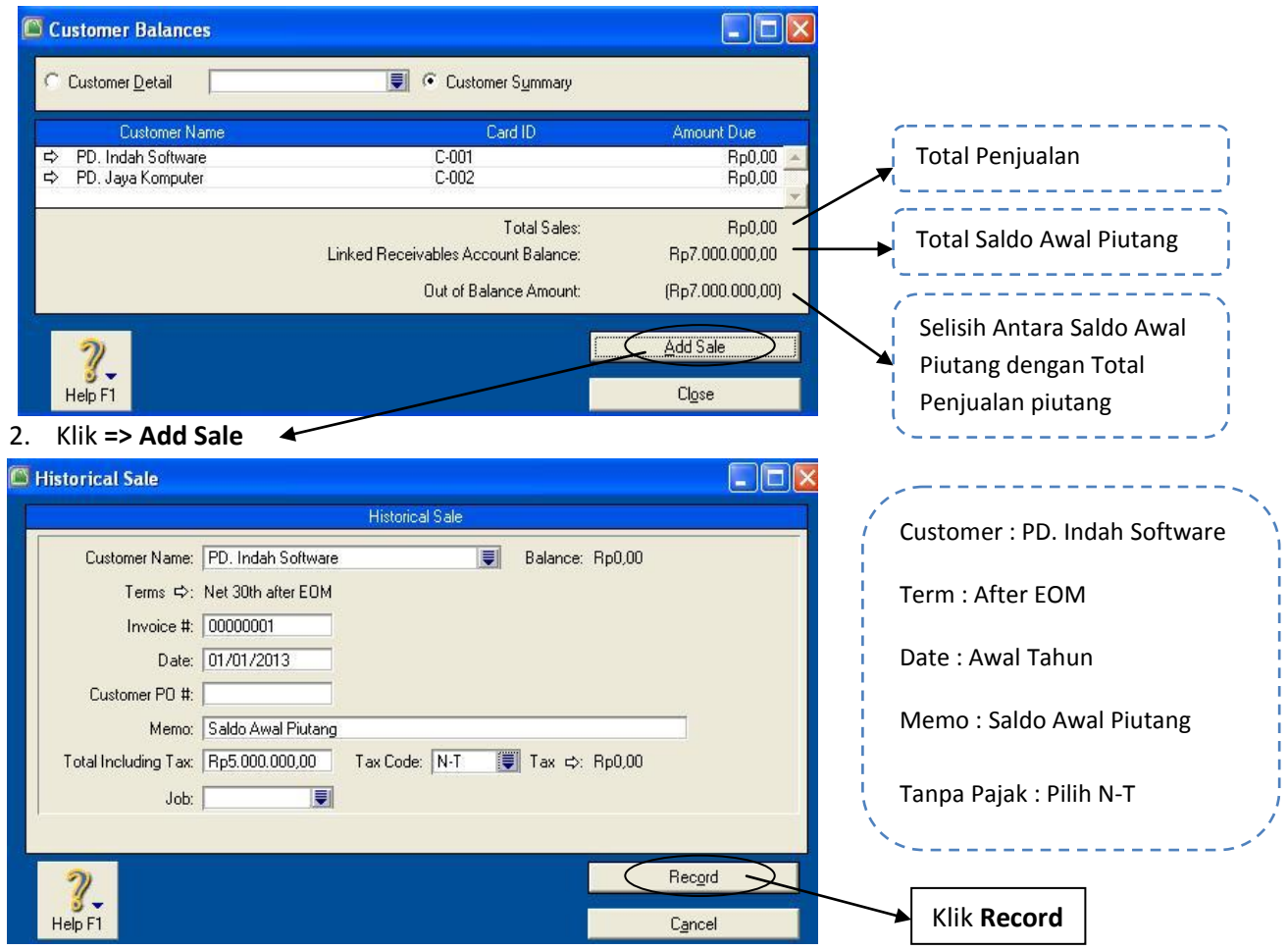

Input Rincian Saldo Awal Piutang berikutnya klik => **Add Sale**, caranya sama seperti diatas, Untuk PD. Jaya Komputer dengan Jumlah Piutang RP 2.000.000 (Sesuai Soal) , sehingga hasilnya akan seperti berikut :

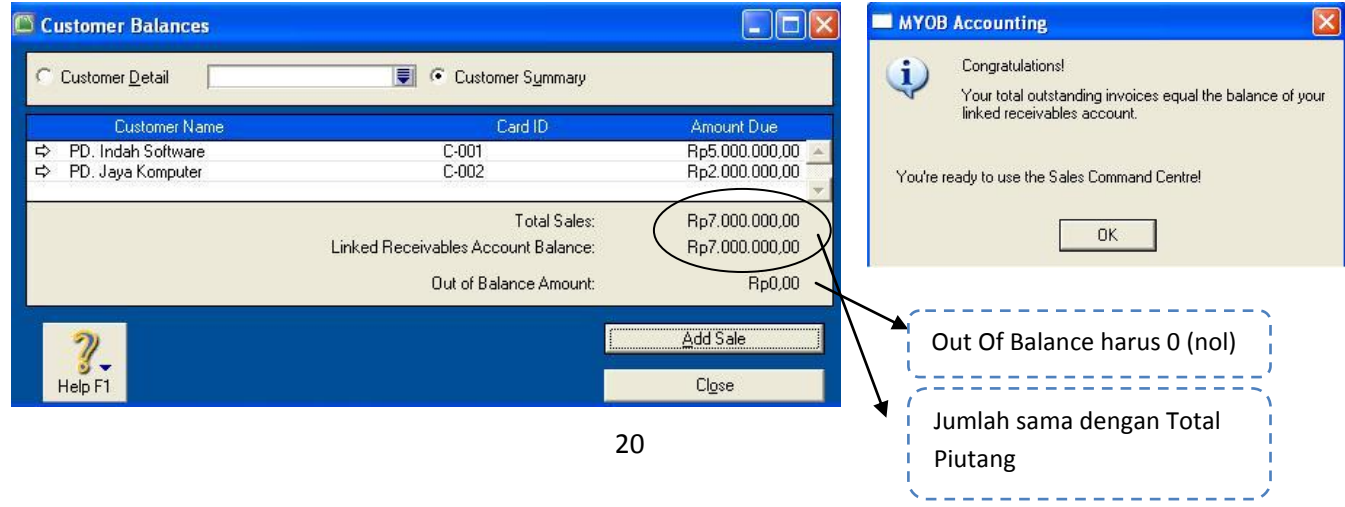

Klik Close, Jika Sudah selesai

# **MENGINPUT PERSEDIAAN AWAL BARANG DAGANGAN**

Pada bagian ini anda akan diajarkan untuk **membuat daftar Persediaan, menginput saldo awal persediaan,** sesuai dengan kebutuhan perusahaan.

1. Klik tombol **Inventory** pada *Command Centre*, seperti gambar berikut,

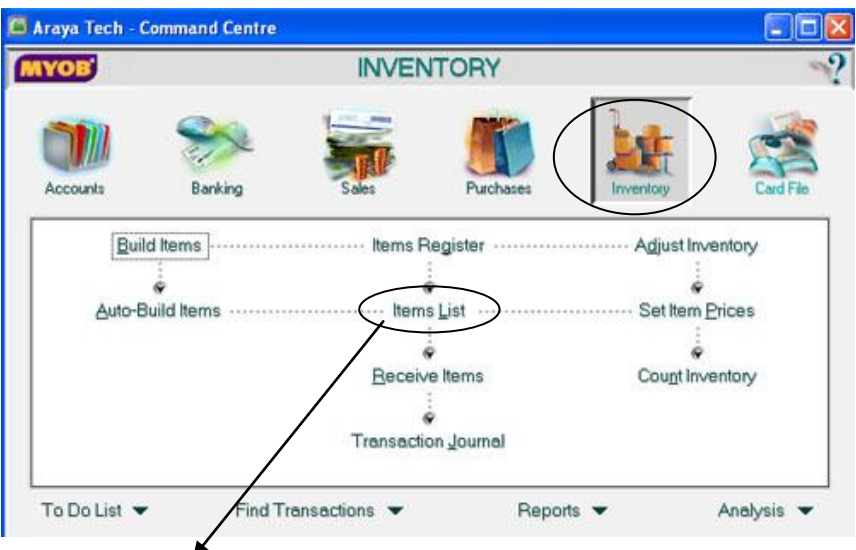

2. Pilih **=> items list,** akan seperti gambar berikut :

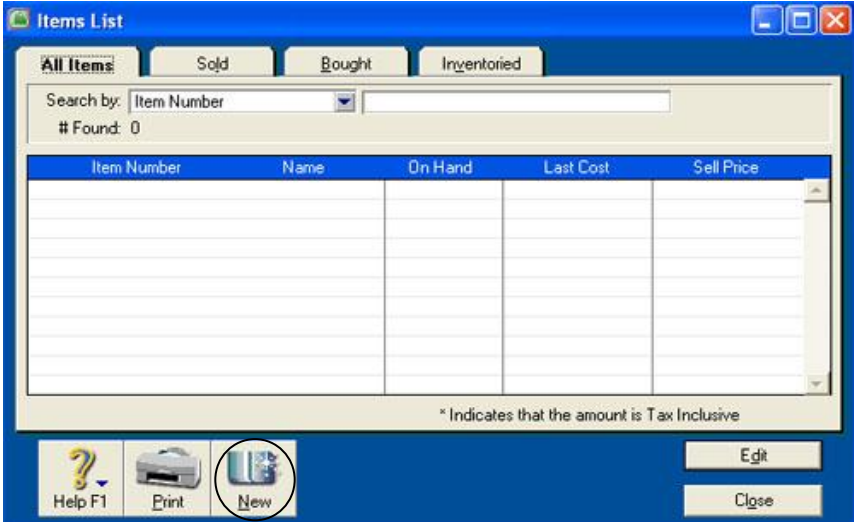

3. Klik **New**, untuk membuat daftar persediaan, klik tabs **Profile :**

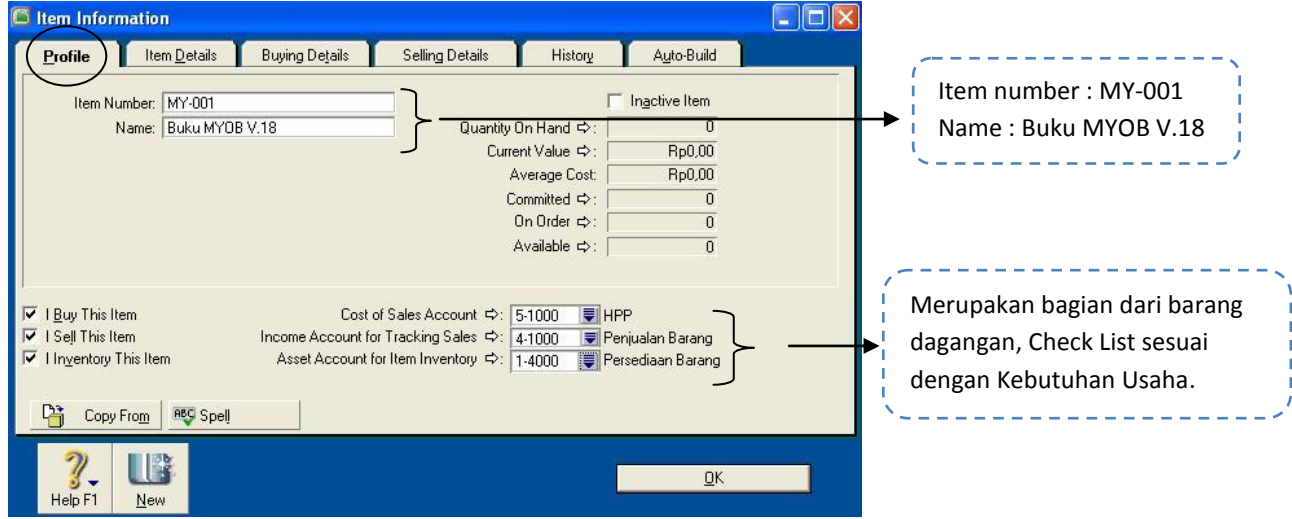

#### **Note :**

- a. Apabila item tersebut merupakan **barang dagangan,** maka anda men-checklist ketiga pilihan tersebut. *"I buy this item => HPP", "I sell this item => Penjualan Barang", "I inventory this item => Persediaan"*
- b. Apabila item tersebut merupakan bagian dari **jasa** yang di jual, maka item ini hanya dapat dijual saja, anda menchecklist *"I sell this inventory => Penjualan Jasa"*
- c. Apabila item tersebut merupakan **Asset atau Perlengkapan**, jika item ini dibeli maka anda menchecklist *"I buy this item => Asset atau Perlengkapan*", dan jika anda ingin menjual Asset tersebut maka anda dapat menchecklist *"I sell this item => Penjualan Aset atau beban"*
- 4. Klik **Buying Details,** isikan sesuai data berikut

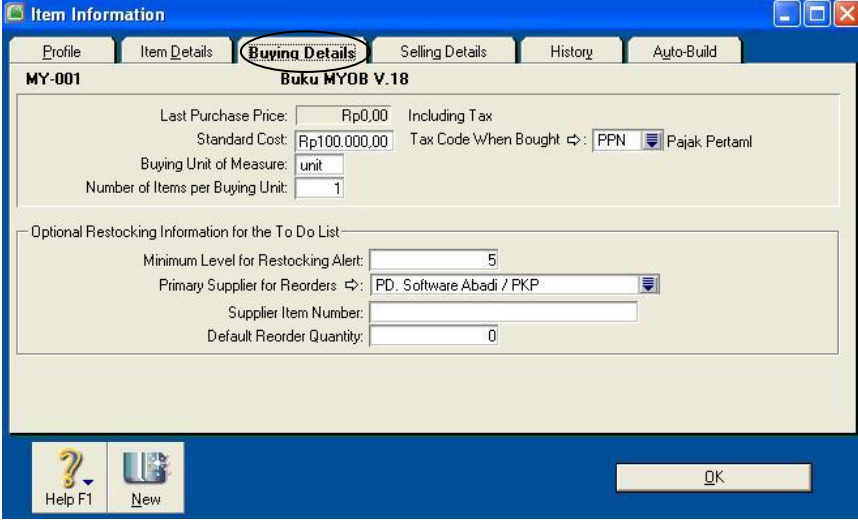

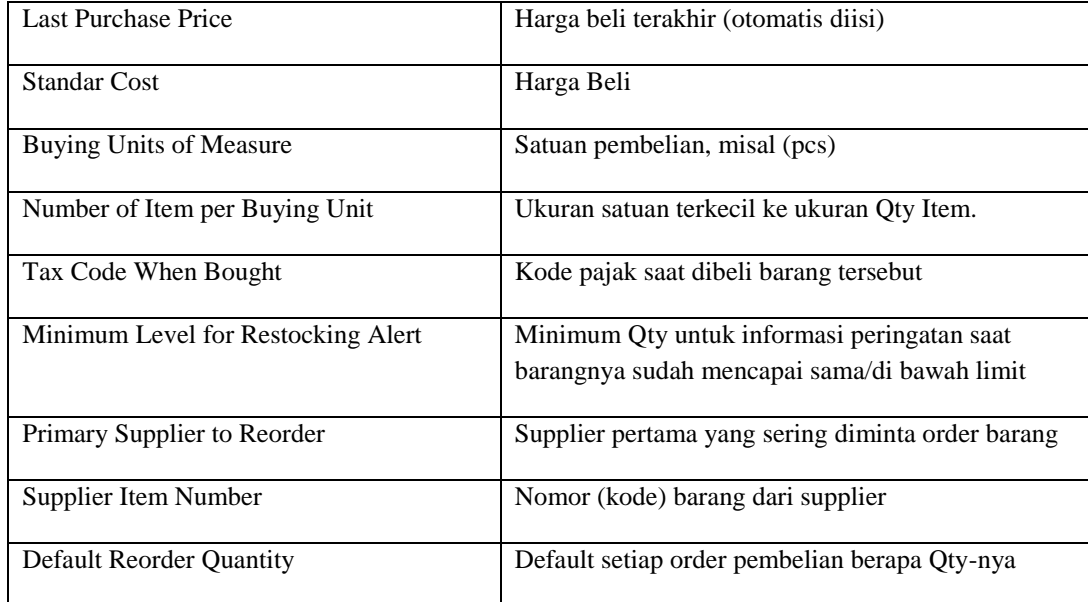

# 5. Klik **Selling Details,** Isikan sesuai data berikut

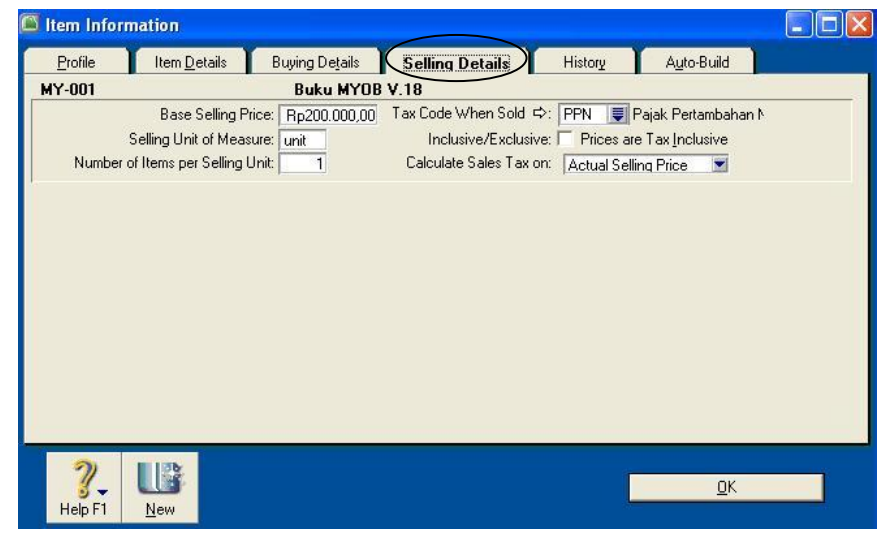

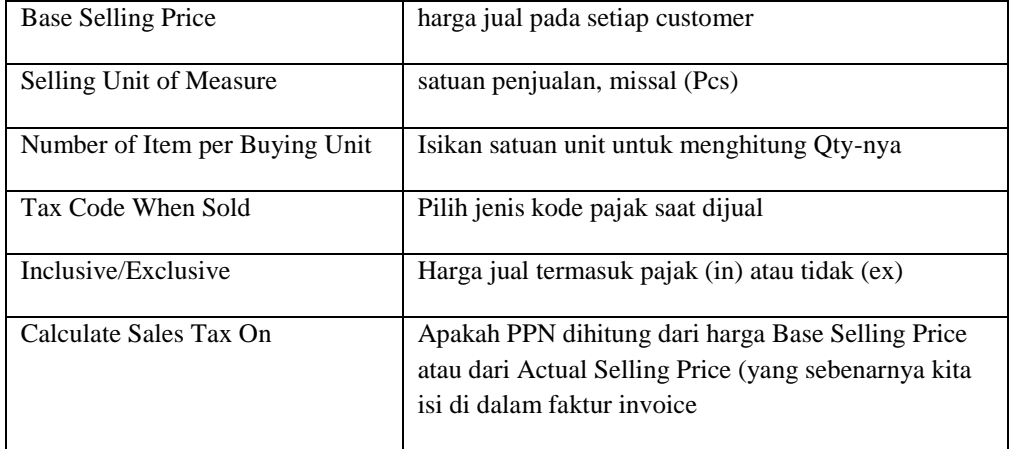

Lanjutkan untuk menginput data barang berikutnya caranya sama seperti diatas, sehingga hasilnya sbb :

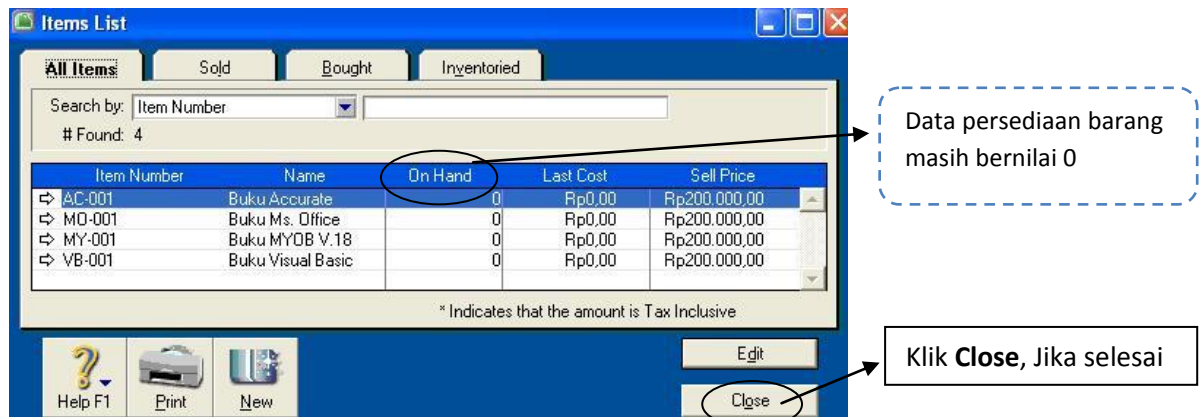

#### **MENGINPUT JUMLAH PERSEDIAAN BARANG DAGANG**

Untuk menginput jumlah data persediaan barang, maka, ke modul utama **Inventory** => **Adjust Inventory**, input data sebagai berikut :

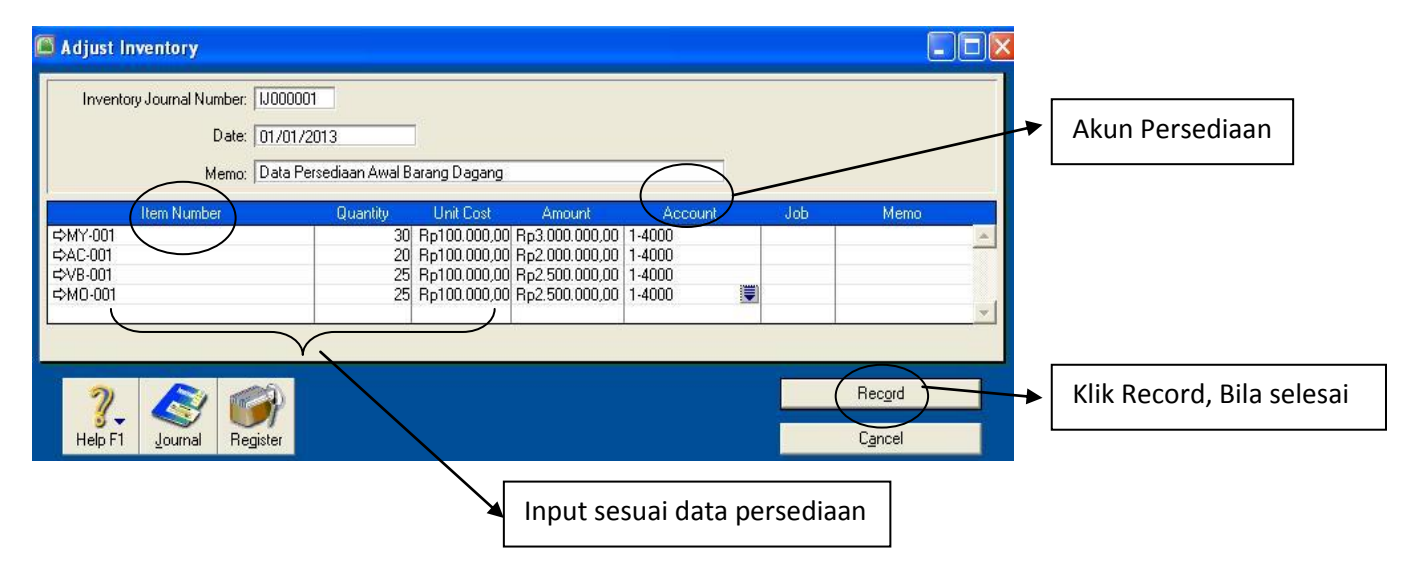

# **Transaksi Pembelian / Purchases**

Pada bagian ini anda akan diajarkan untuk **menginput transaksi pembelian Tunai, Kredit dan Return.**

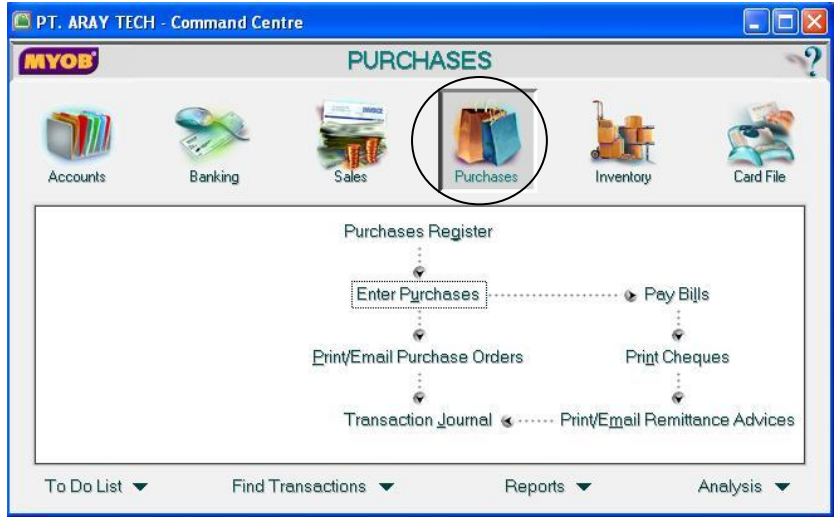

#### **Contoh transaksi 1 :**

Pada tanggal 2 Januari Aray Soft melakukan **pembelian Tunai** Pada PD. Ragil Grafika, sbb :

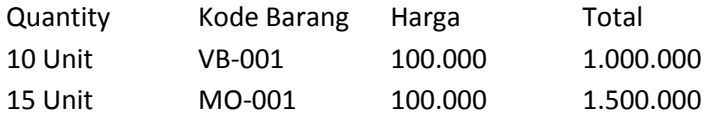

**1.** Klik tombol **Purchases** pada *Command Centre*, Pilih Enter Purchases,

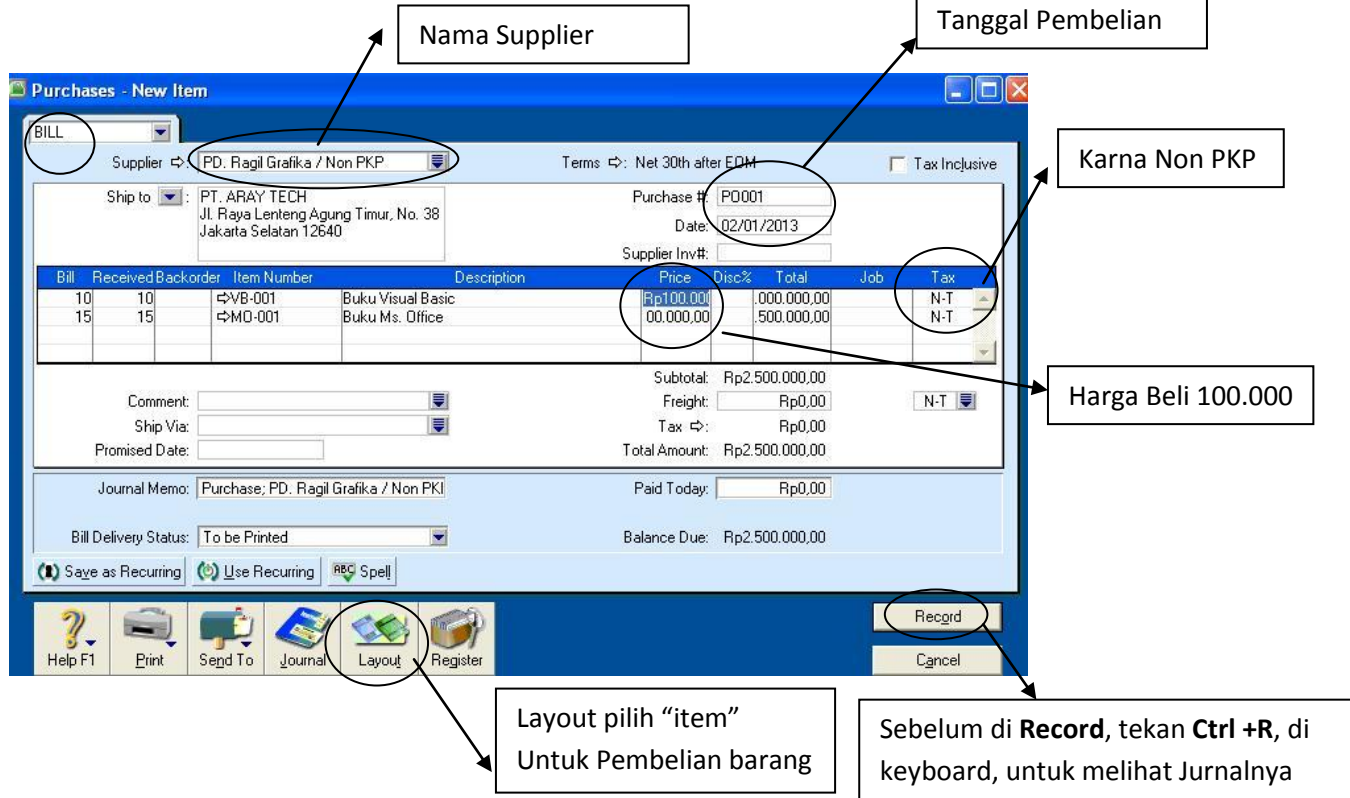

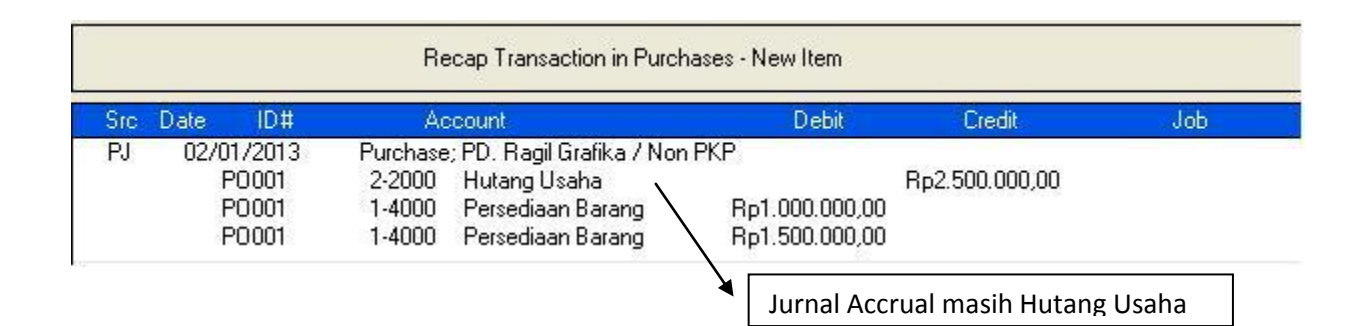

Karna transaksi diatas adalah pembelian tunai, maka harus langsung di jurnal pembayaran tunai

*2.* Kembali ke command Centre, => *Purchase* => *Pilih Pay Bills, input data seperti berikut :*

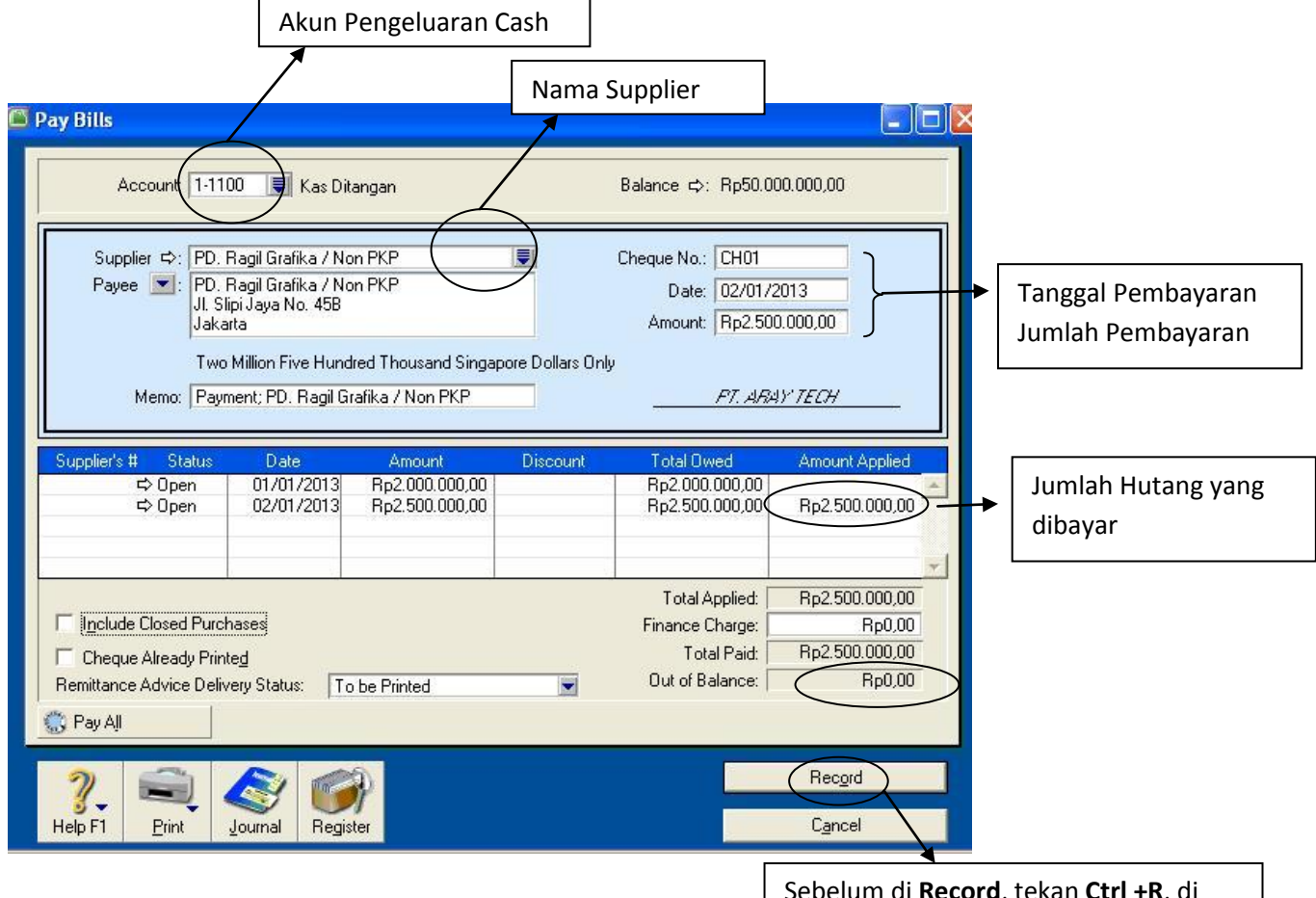

Sebelum di **Record**, tekan **Ctrl +R**, di keyboard, untuk melihat Jurnalnya

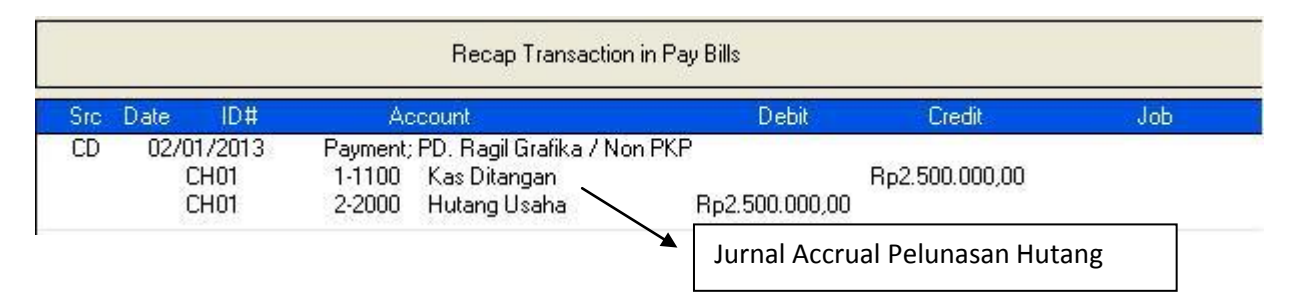

# **Contoh transaksi 2 :**

Tanggal 5 Januari terdapat barang yang rusak yang dibeli tanggal 2 januari, sehingga harus **diretur** / dikembalikan kepada PD. Ragil Grafika**(Uang Diminta Kembali)**

Quantity Kode Barang Harga Total 5 Unit MO-001 100.000 500.000

**1.** Klik tombol **Purchases** pada *Command Centre, =>* **Pilih Enter Purchases,** input seperti berikut

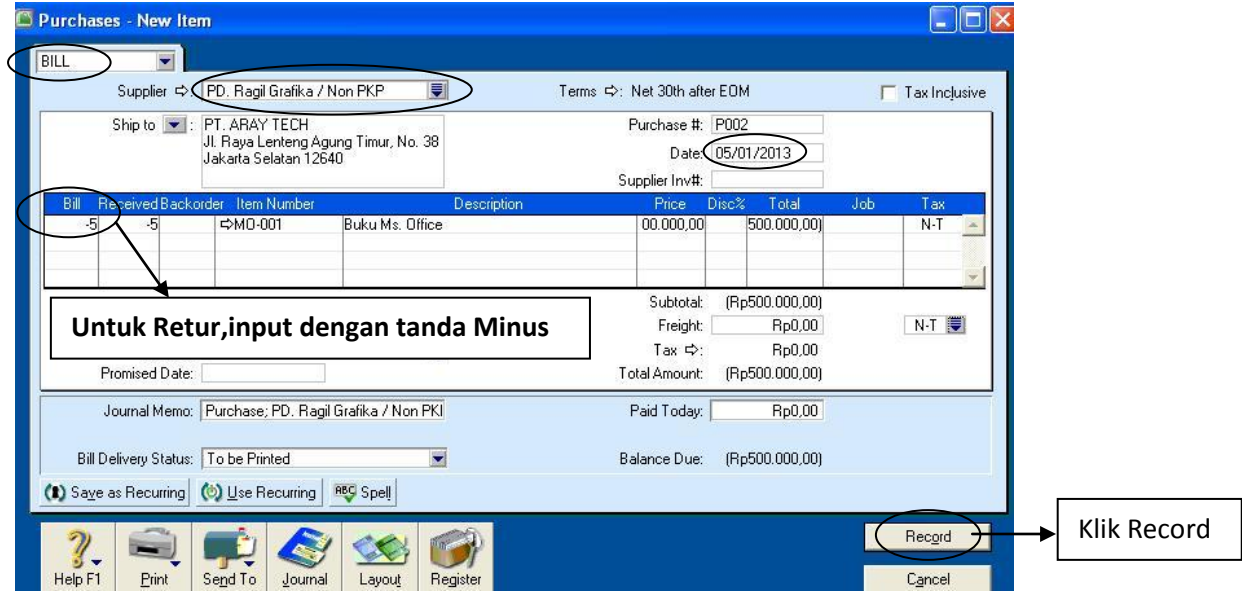

**2.** Klik tombol **Purchases** pada *Command Centre, =>* **Pilih Purchases Register,** klik **Tab Return & Debit**

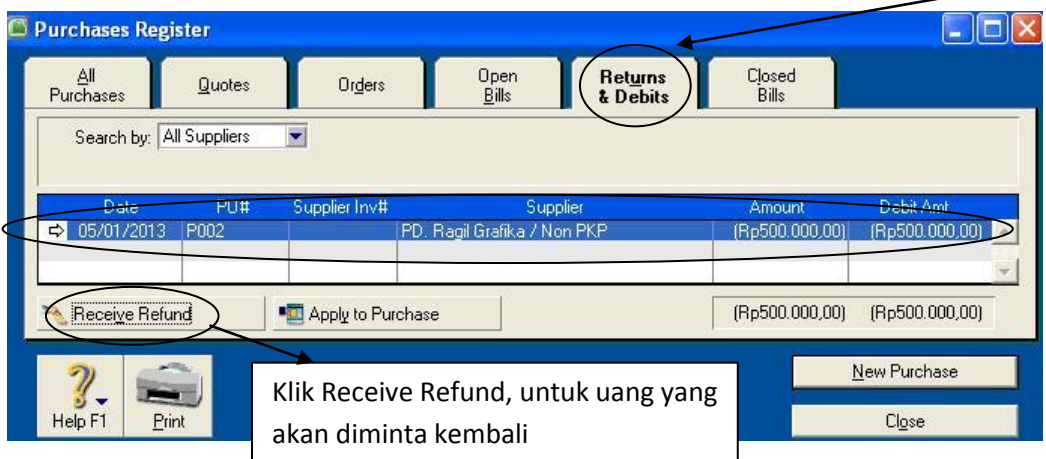

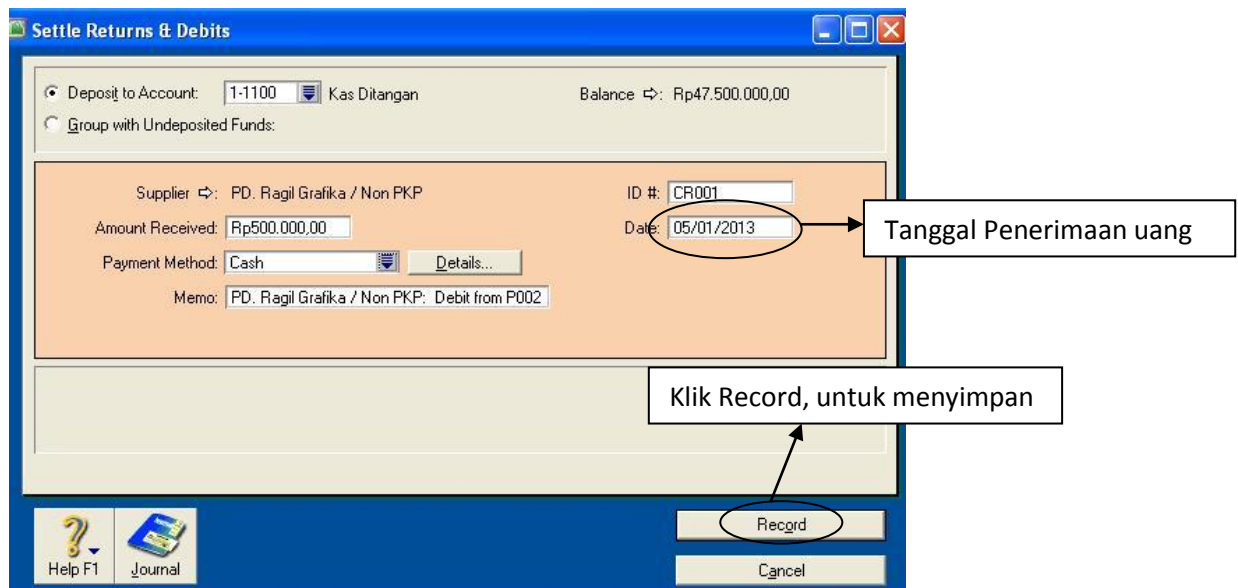

#### **Contoh transaksi 3 :**

Tanggal 10 Januari dilakukan **pembelian kredit** pada PD. Software Abadi, sbb :

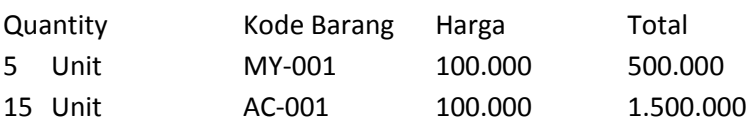

1. Klik tombol **Purchases** pada *Command Centre, =>* **Pilih Enter Purchases,** input seperti berikut

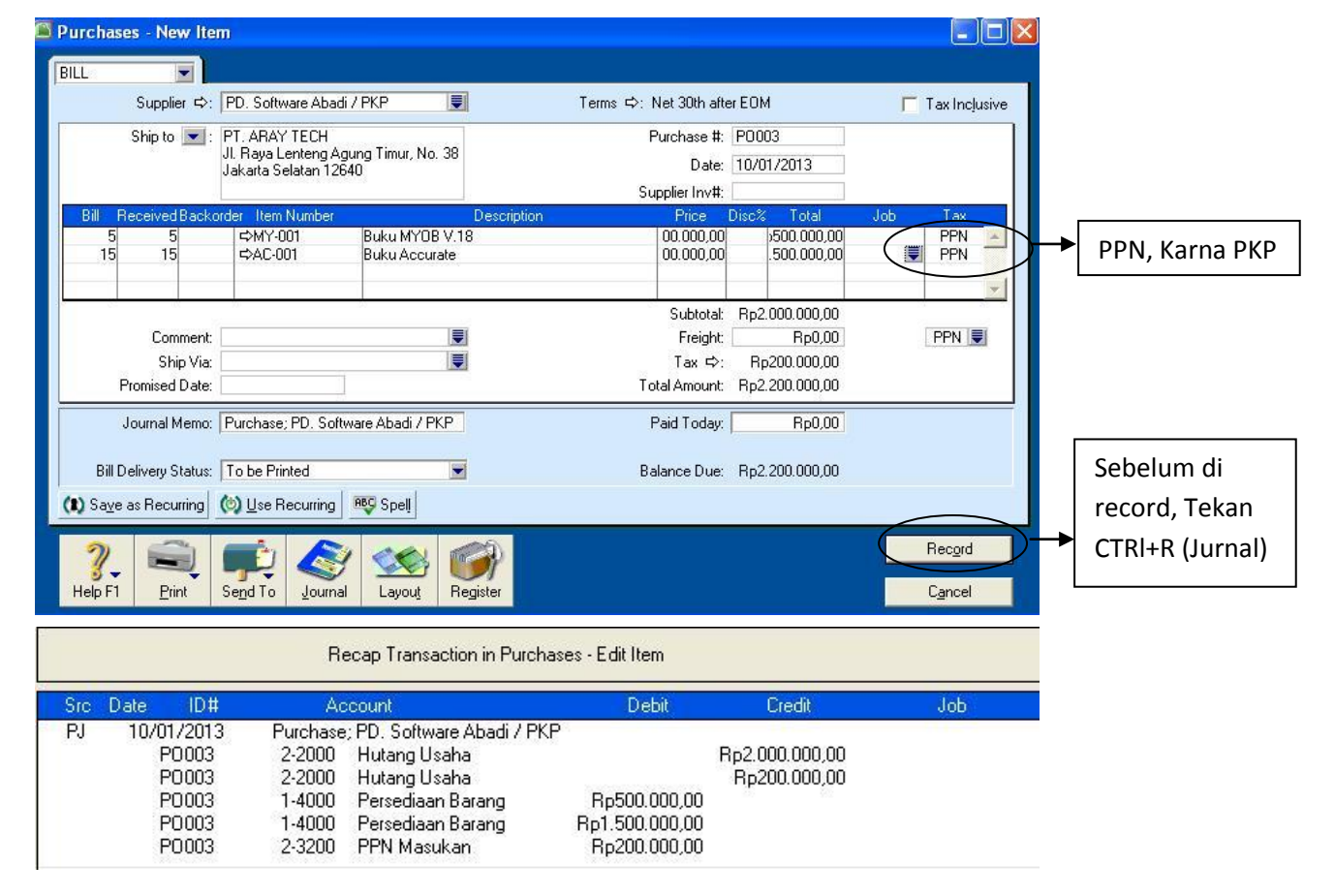

# **Contoh Transaksi 4**

Tanggal 13 Januari terdapat beberapa barang yang rusak yang dibeli tanggal 10 januari, yang harus dikembalikan/ **Retur** pada **PD. Software Abadi**, (**mengurangi Hutang)** sbb:

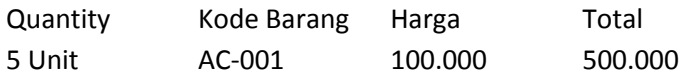

**1.** Klik tombol **Purchases** pada *Command Centre, =>* **Pilih Enter Purchases,** input seperti berikut

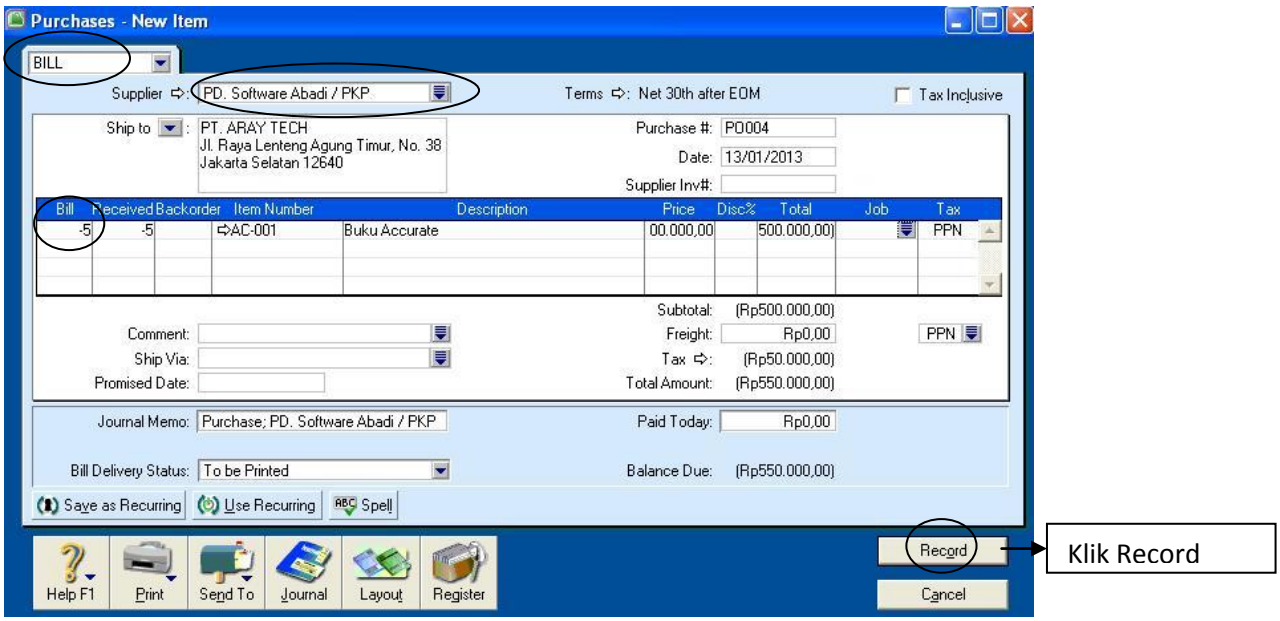

# **2.** Klik tombol **Purchases** pada *Command Centre, =>* **Pilih Purchases Register,** klik **Tab Return & Debit**

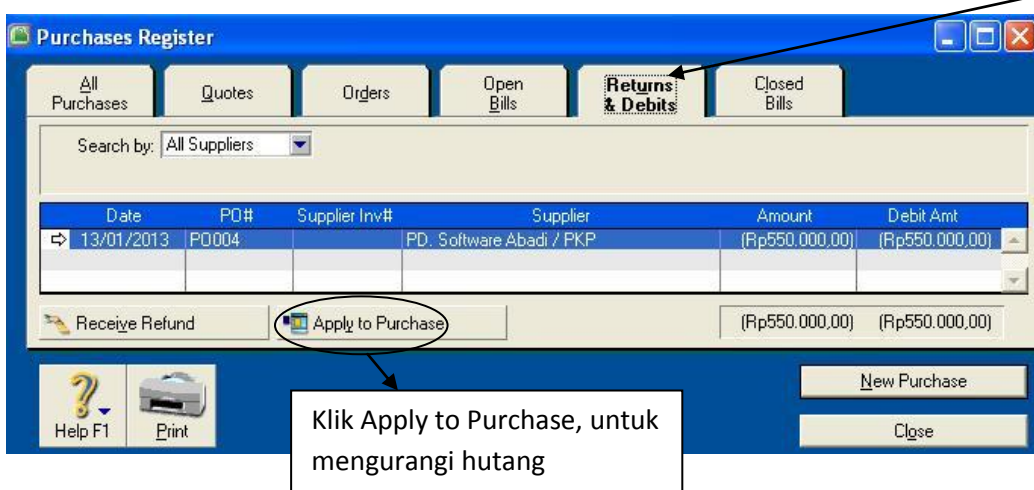

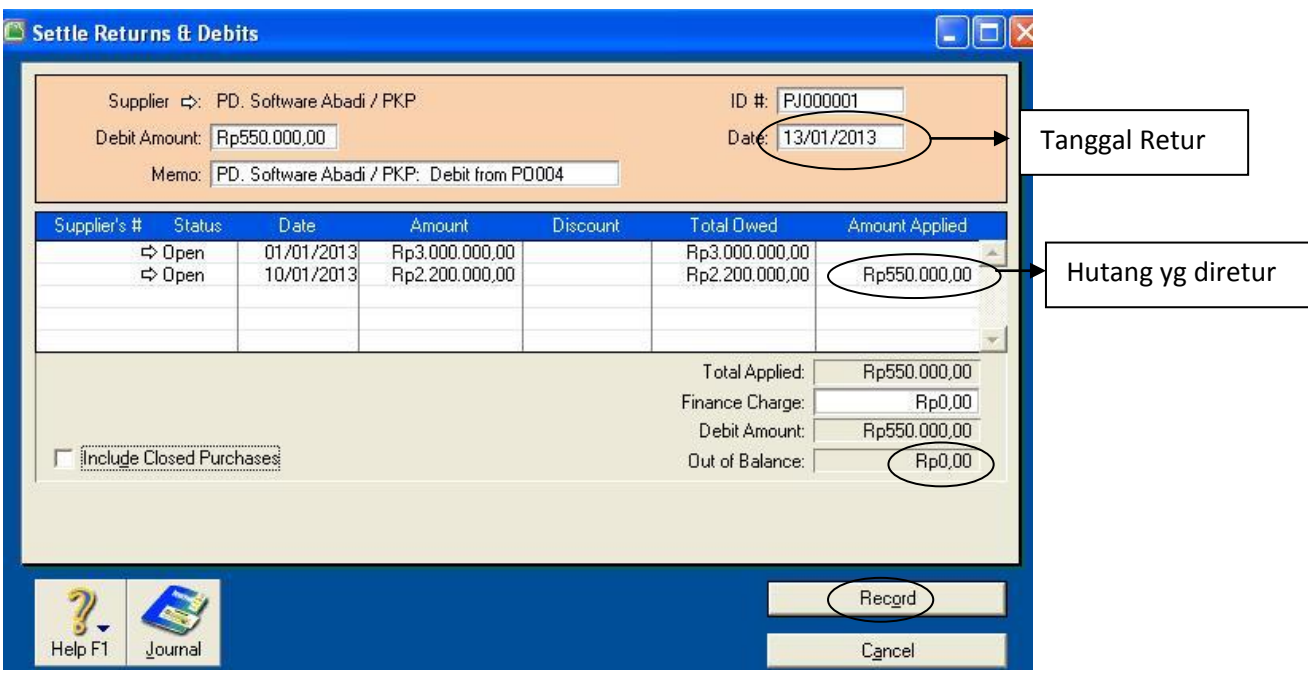

# **Contoh Transaksi 5**

Tanggal 25 Januari dibayar hutang PD. Software abadi tahun lalu sebesar Rp 3.000.000

**1.** Ke command Centre, => *Purchase* => *Pilih Pay Bills, input data seperti berikut*

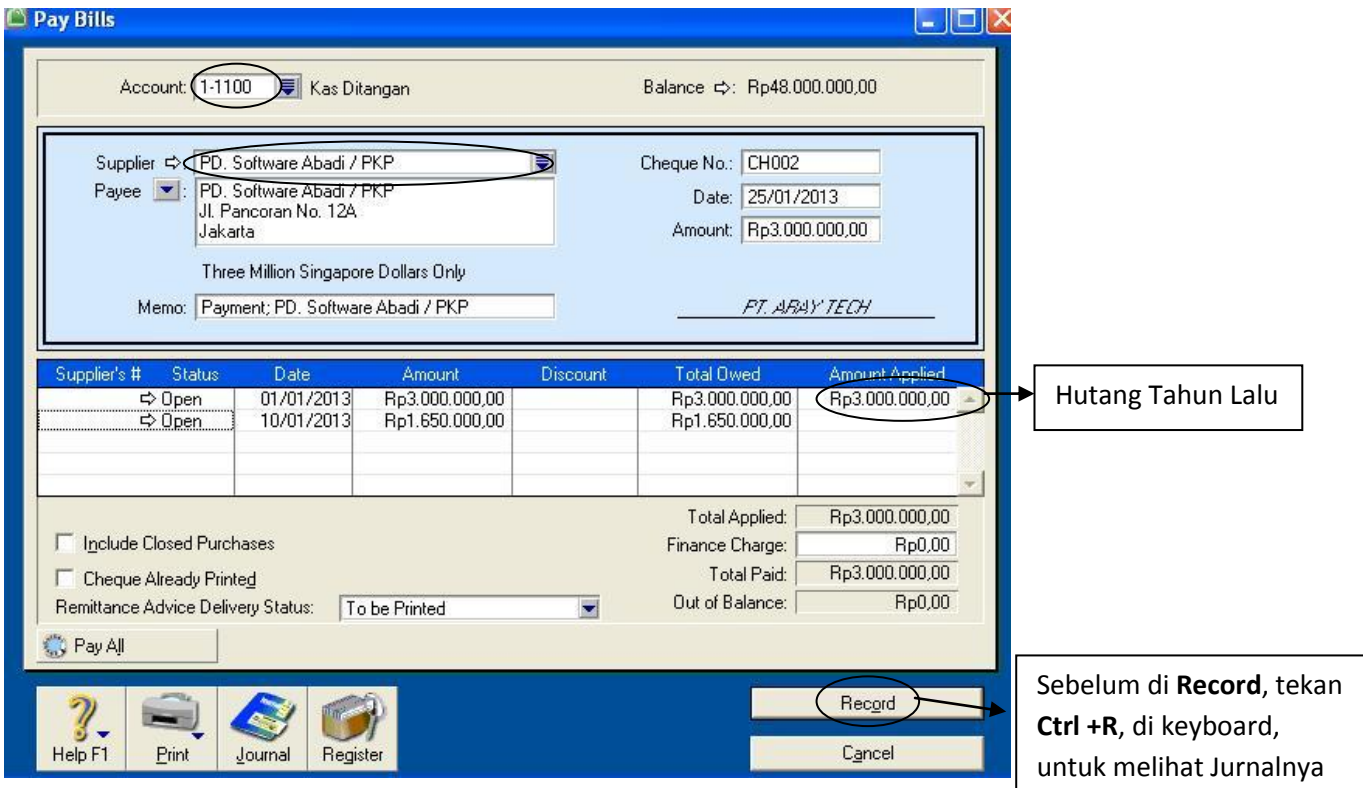

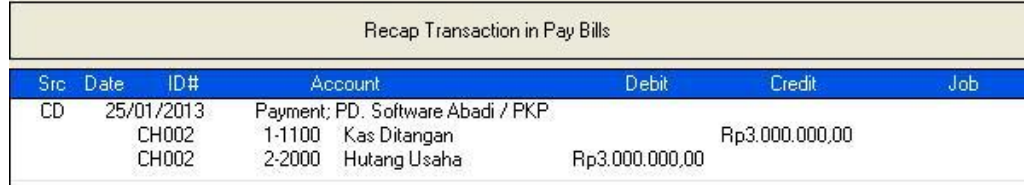

# **Untuk melihat daftar Hutang**

**1.** Dari **Command Centre =>** Klik **Purchases =>** Pilih **Purchases Register =>** Klik **Open Bills**

一

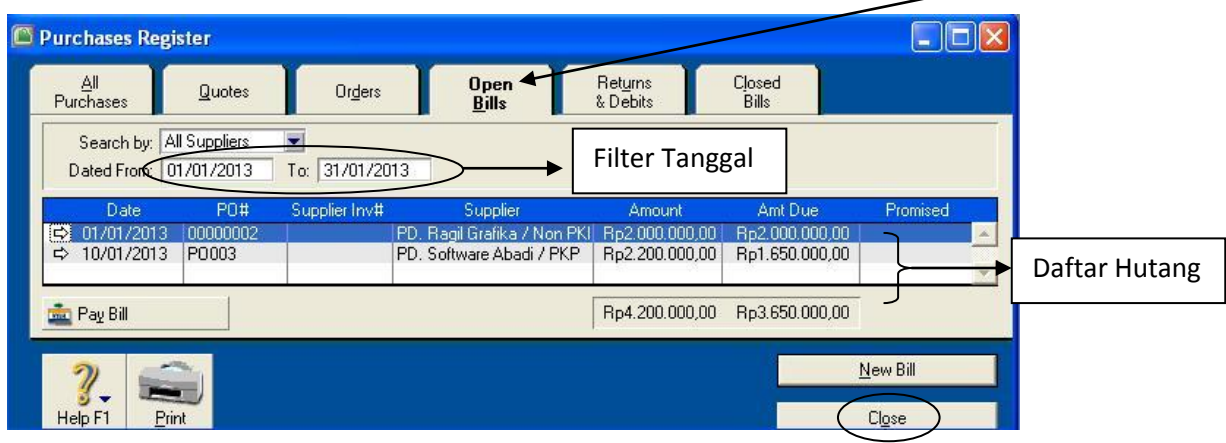

# **Penjualan / Sales**

Pada bagian ini anda akan diajarkan untuk **menginput transaksi Penjualan Tunai, Kredit dan Return.**

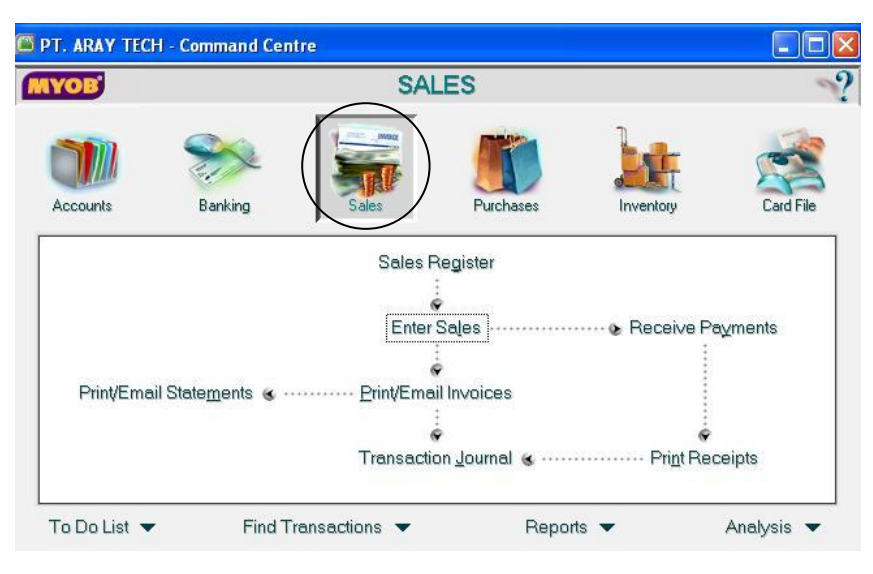

#### **Contoh transaksi 1 :**

Tanggal 11 Januari menjual tunai kepada **PD. Indah Software**, sbb :

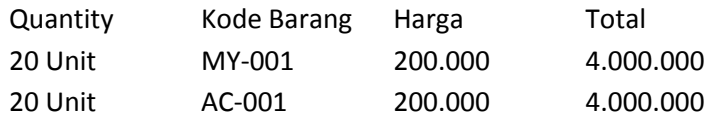

1. Klik tombol **Sales** pada *Command Centre, => Pilih* **Enter Sales***,* Input sbb :

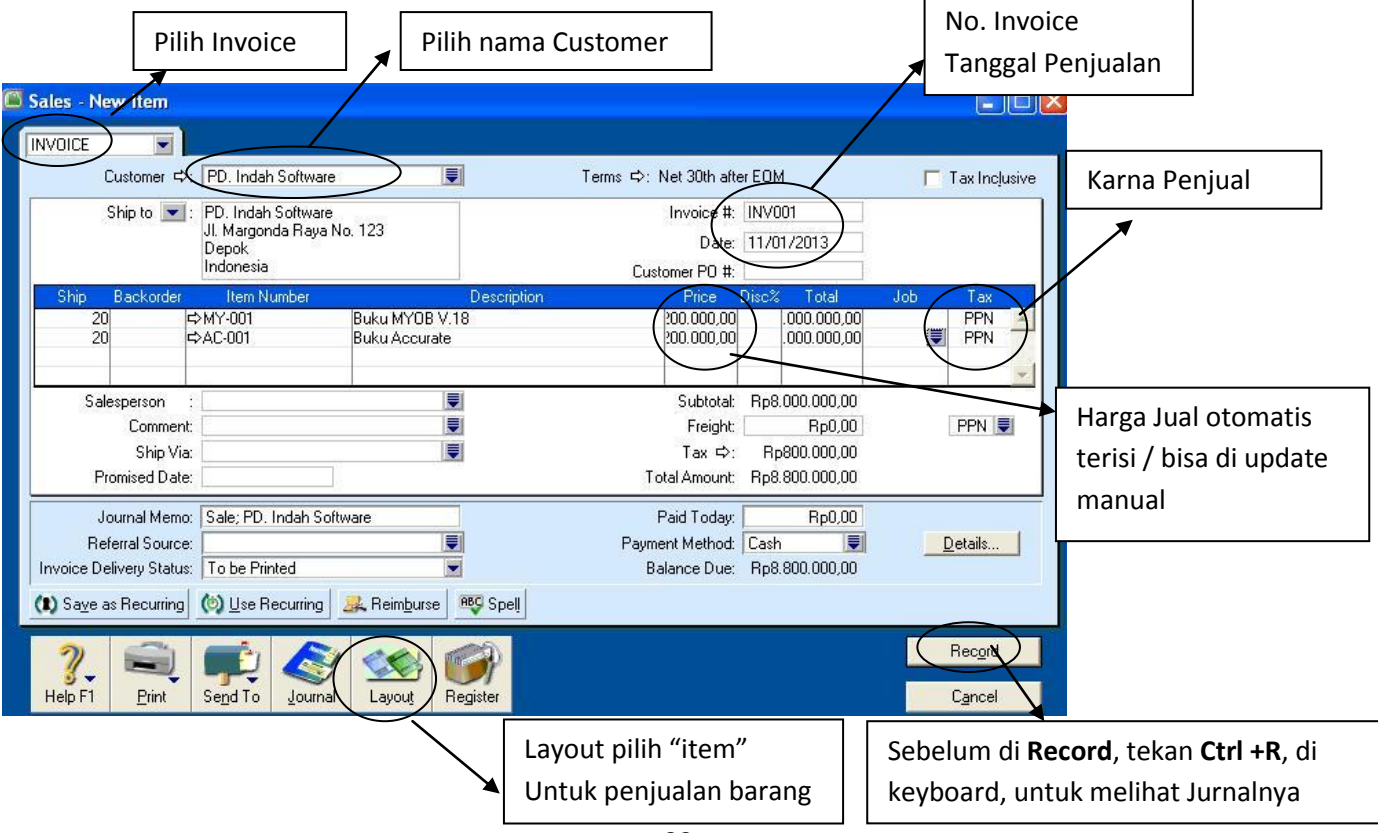

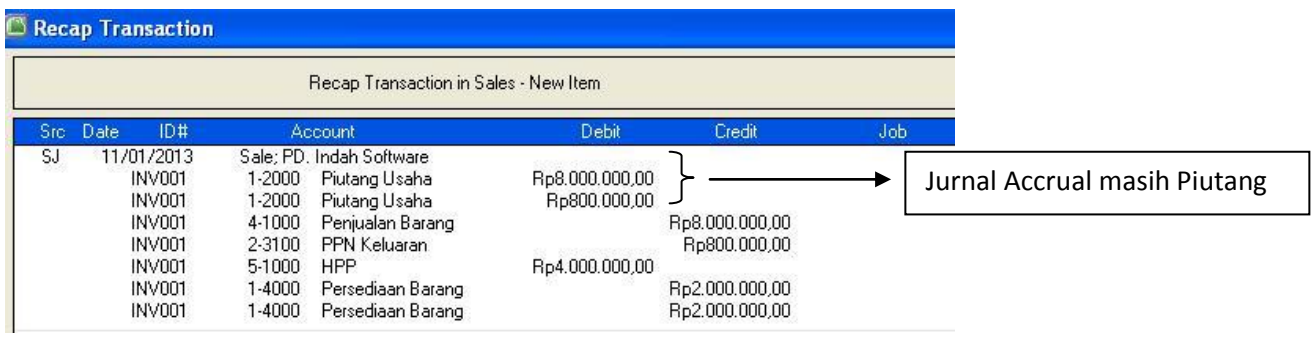

Karna transaksi diatas adalah Penjualan tunai, maka harus langsung di jurnal penerimaan tunai

*2.* Kembali ke command Centre, => *Sales* => *Pilih Receive Payments, input data seperti berikut :*

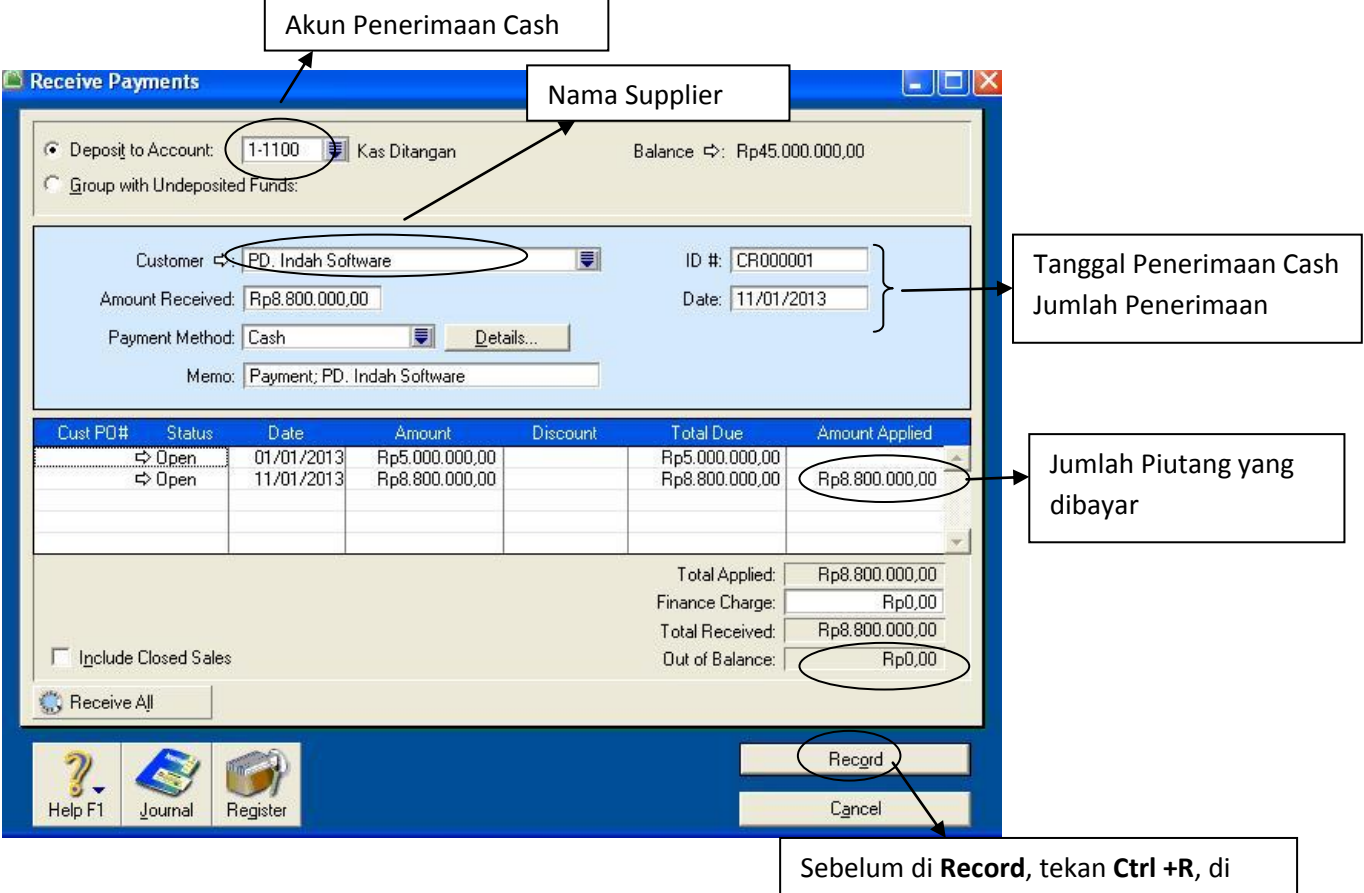

keyboard, untuk melihat Jurnalnya

| Recap Transaction in Receive Payments         |                                                                                  |                |                |     |
|-----------------------------------------------|----------------------------------------------------------------------------------|----------------|----------------|-----|
| ID#<br>Date<br>Src.                           | Account                                                                          | Debit          | Credit         | Job |
| CR<br>11/01/2013<br>526 B<br>Auto #<br>Auto # | Payment; PD. Indah Software<br>Kas Ditangan<br>1-1100<br>Piutang Usaha<br>1-2000 | Rp8.800.000,00 | Rp8.800.000.00 |     |

# **Contoh transaksi 2**

Tanggal 15 Januari menerima konfirmasi dari **PD. Indah Software** bahwa terdapat barang yang rusak dan harus dikembalikan/**retur**. (**Uang diminta kembali**)

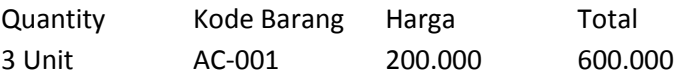

1. ke command Centre, => *Sales* => *Enter Sales,* input data sebagai berikut

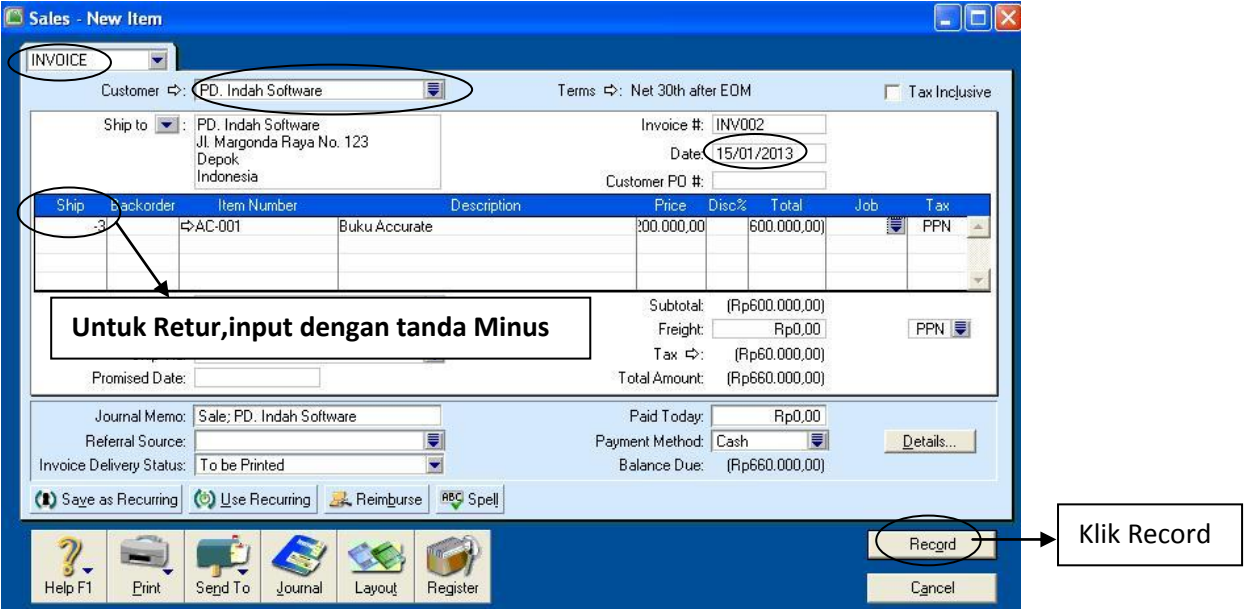

**2.** Klik tombol **Sales** pada *Command Centre, =>* **Pilih Sales Register,** klik **Tab Return & Credits**

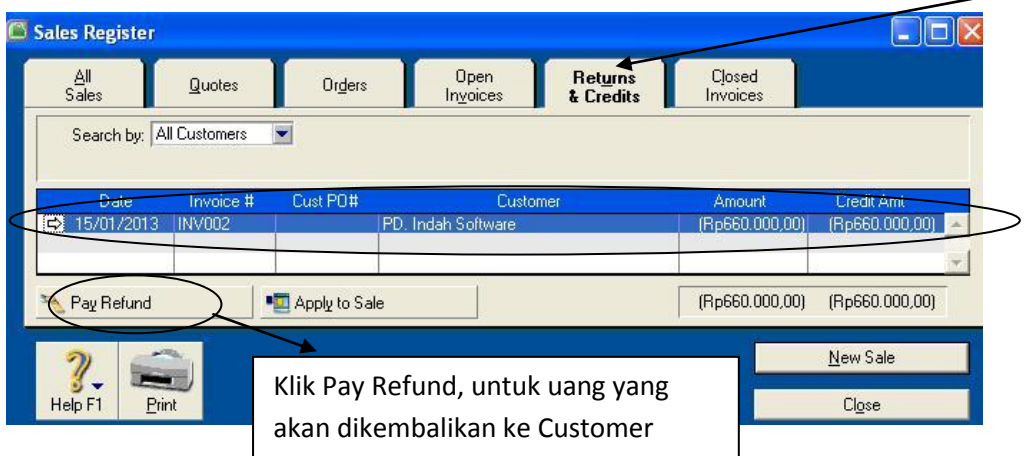

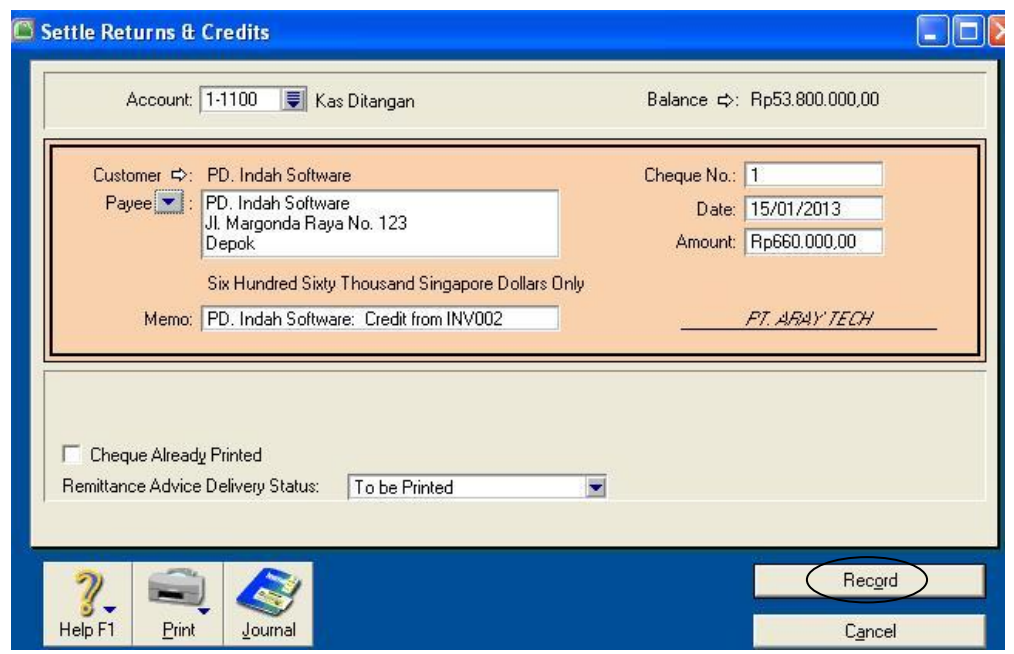

#### **Contoh transaksi 3 :**

Tanggal 19 Januari Menerima Pembayaran atas penjualan kepada **PD. Jaya Komputer** atas transaksi tanggal tahun lalu sebesar Rp 2.000.000

# **1.** Ke command Centre, => *Sales* => *Receive Payment, input data seperti berikut*

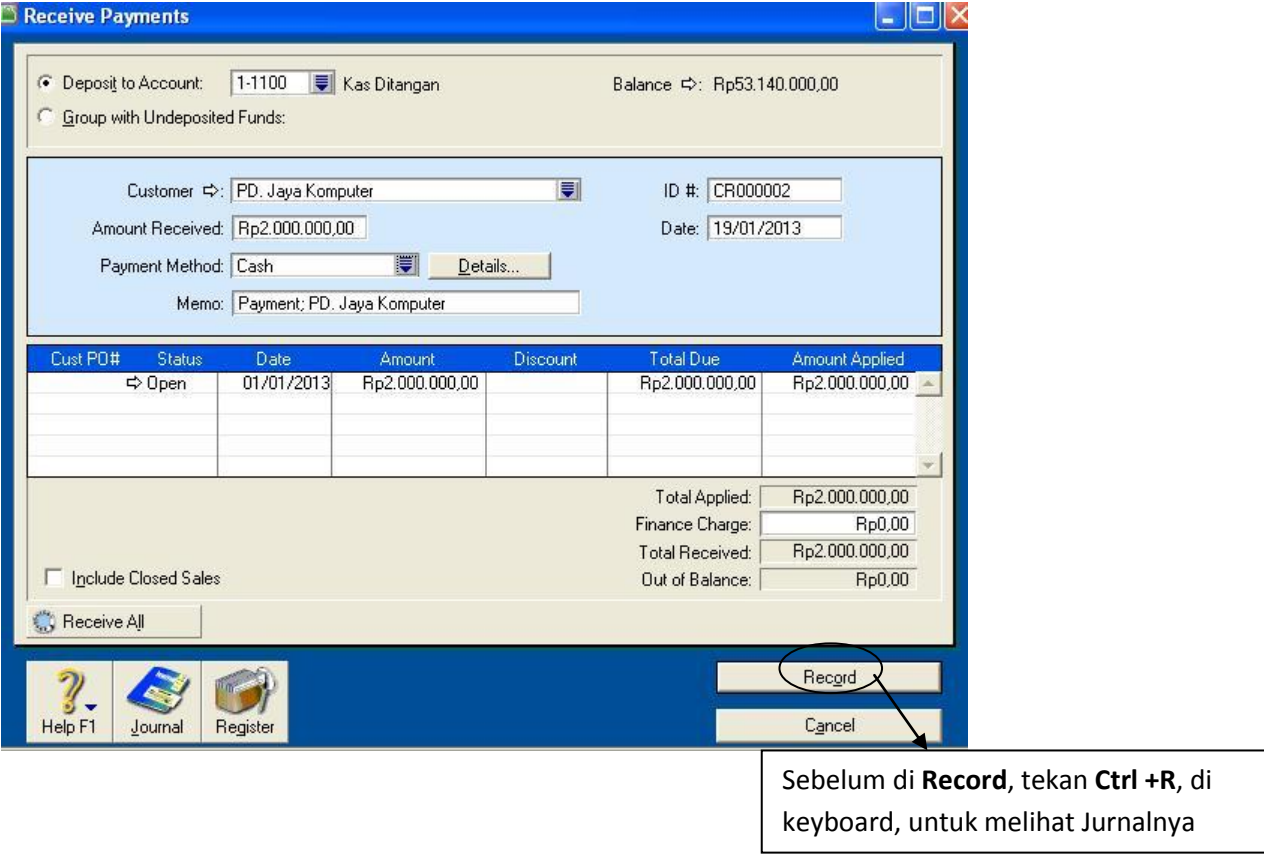

# **Contoh transaksi 4**

# Tanggal 22 Januari **menjual kredit** kepada **PD. Jaya Komputer**, sbb :

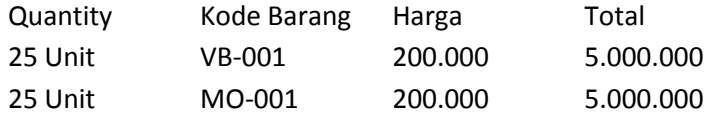

1. Kembali ke **Command Centre** => klik **Sales** =>Pilih **Enter Sales,** input data sebagai berikut

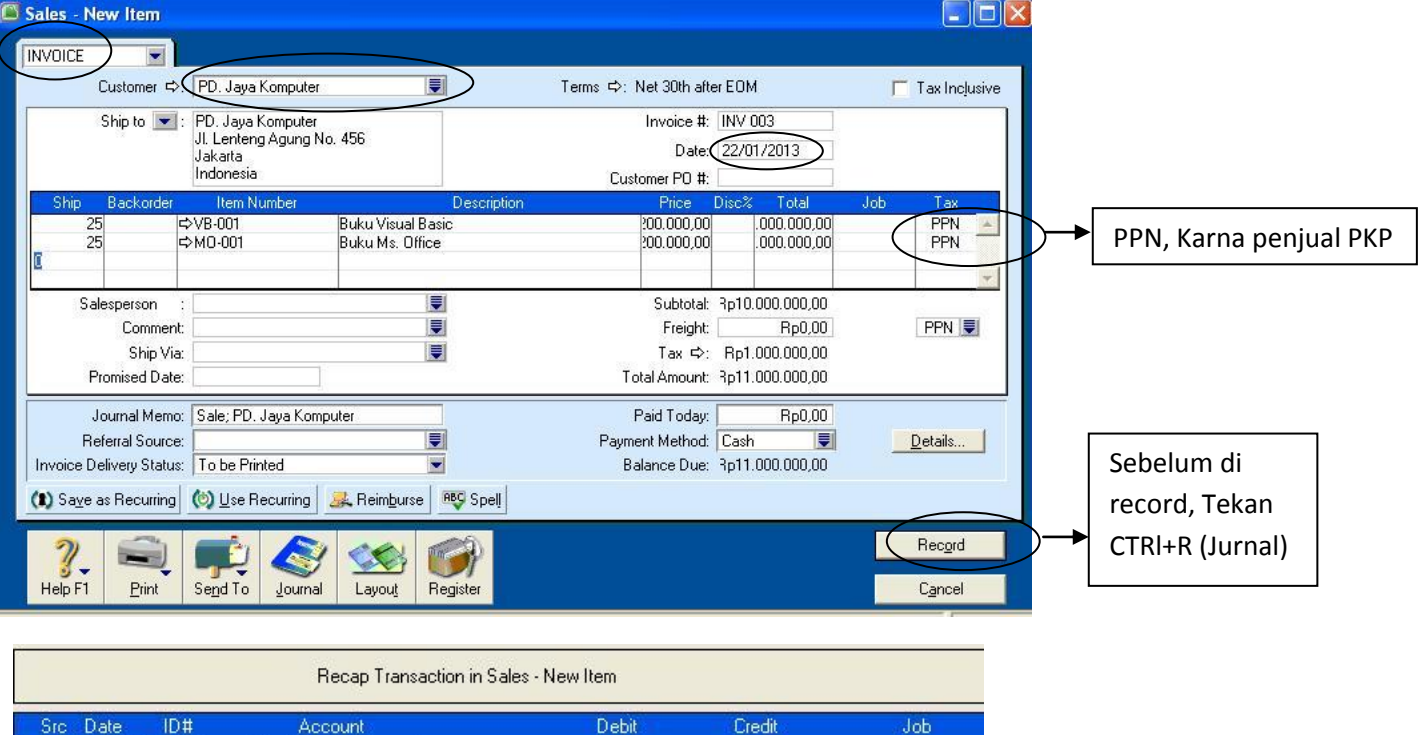

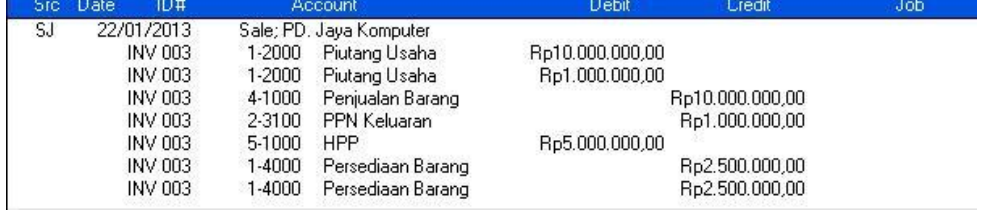

# **Contoh transaksi 5**

Tanggal 25 Januari menerima konfirmasi dari **PD. Jaya Komputer** bahwa terdapat barang yang rusak dan harus dikembalikan/**retur**. (**Mengurangai piutang**)

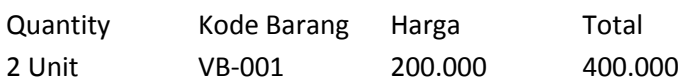

**1.** Ke **Command Centre** => Klik **Sales** => Pilih **Enter Sales,** input data sebagai berikut

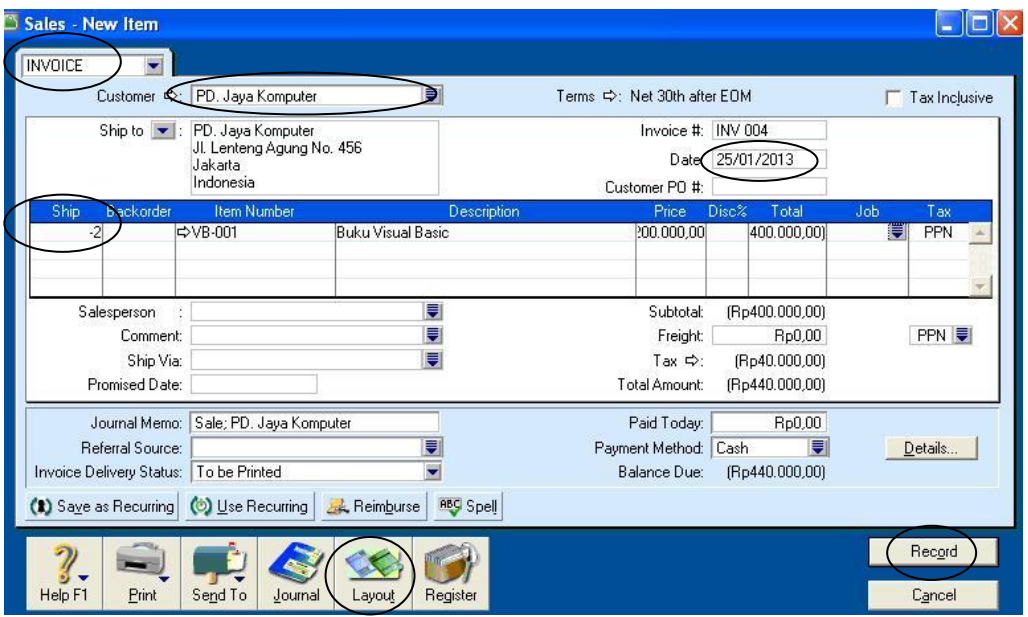

**2.** Ke **Command Centre** => Klik **Sales** => Pilih **Sales Register** => Klik **Return & Credits,** 

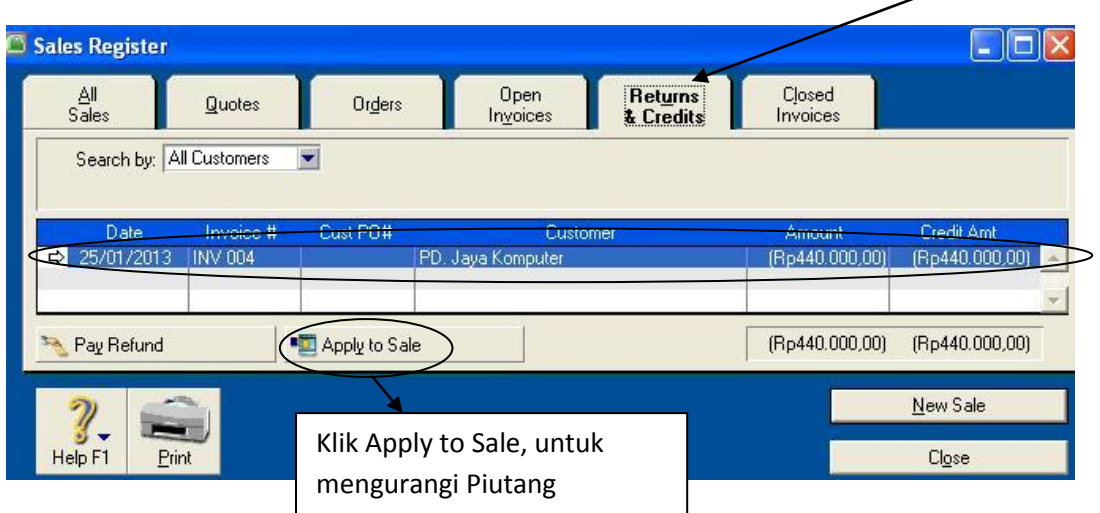

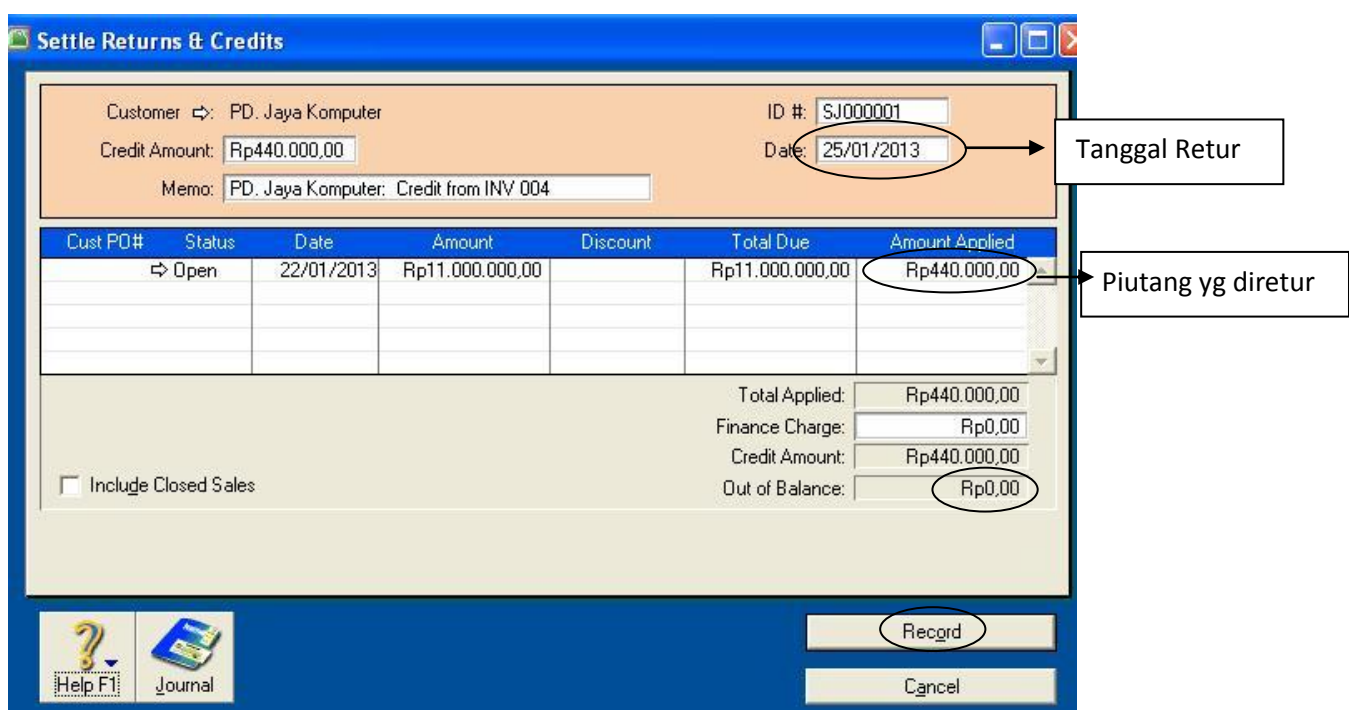

# **Untuk melihat daftar piutang**

1. Dari **Command Centre =>** Klik **Sales =>** Pilih **Sales Register =>** Klik **Open Invoice**

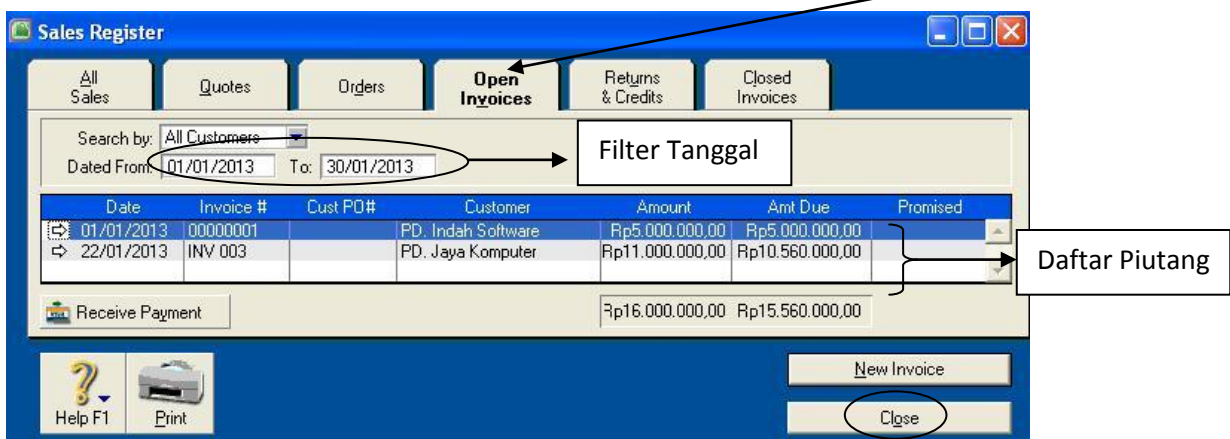

# **Bank**

Untuk transaksi Penerimaan dan pengeluaran uang selain dari transaksi penjualan dan pembelian barang, harus melalui Bank

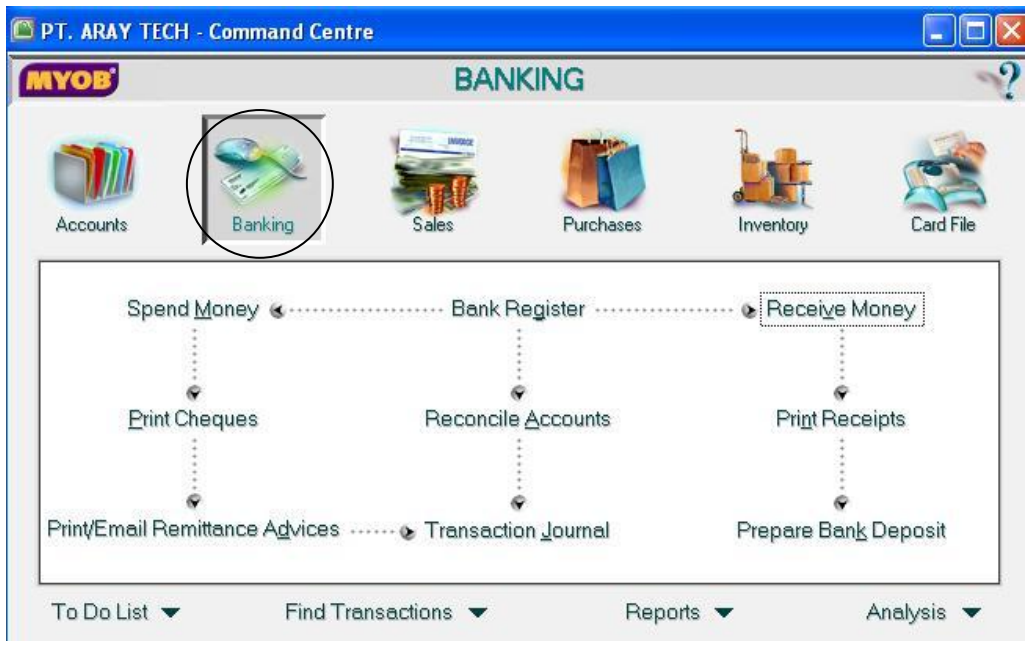

# **Contoh transaksi 1**

1/1/2013 Tambahan modal dari Aray Soft Rp 10.000.000

1. Dari **Command Centre** => Klik **Banking** => Pilih **Receive Money,** input data sbb :

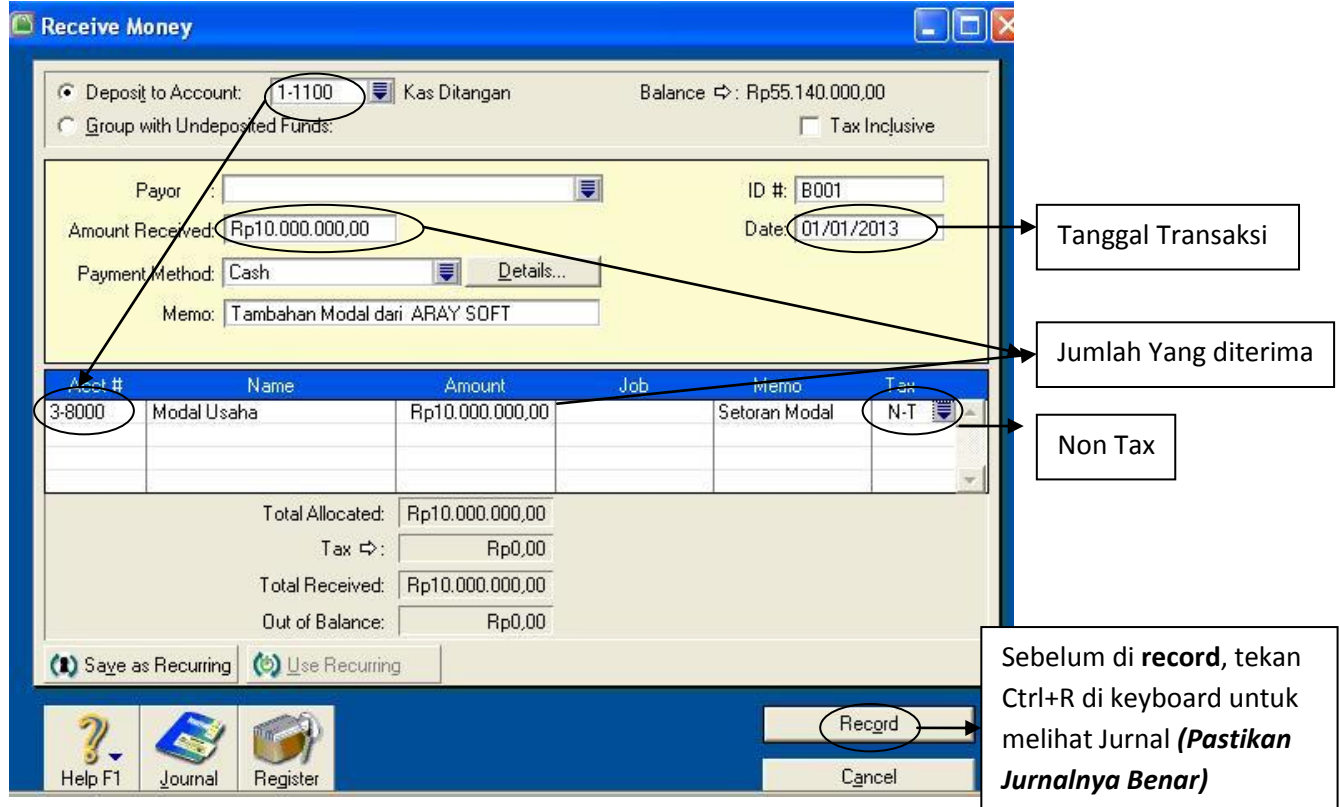

# **Contoh transaksi 2**

8/1/2013 Membayar biaya Listrik dan Telepon @ Rp 500.000

1. Dari **Command Centre** => Klik **Banking** => Pilih **Spend Money,** input data sbb :

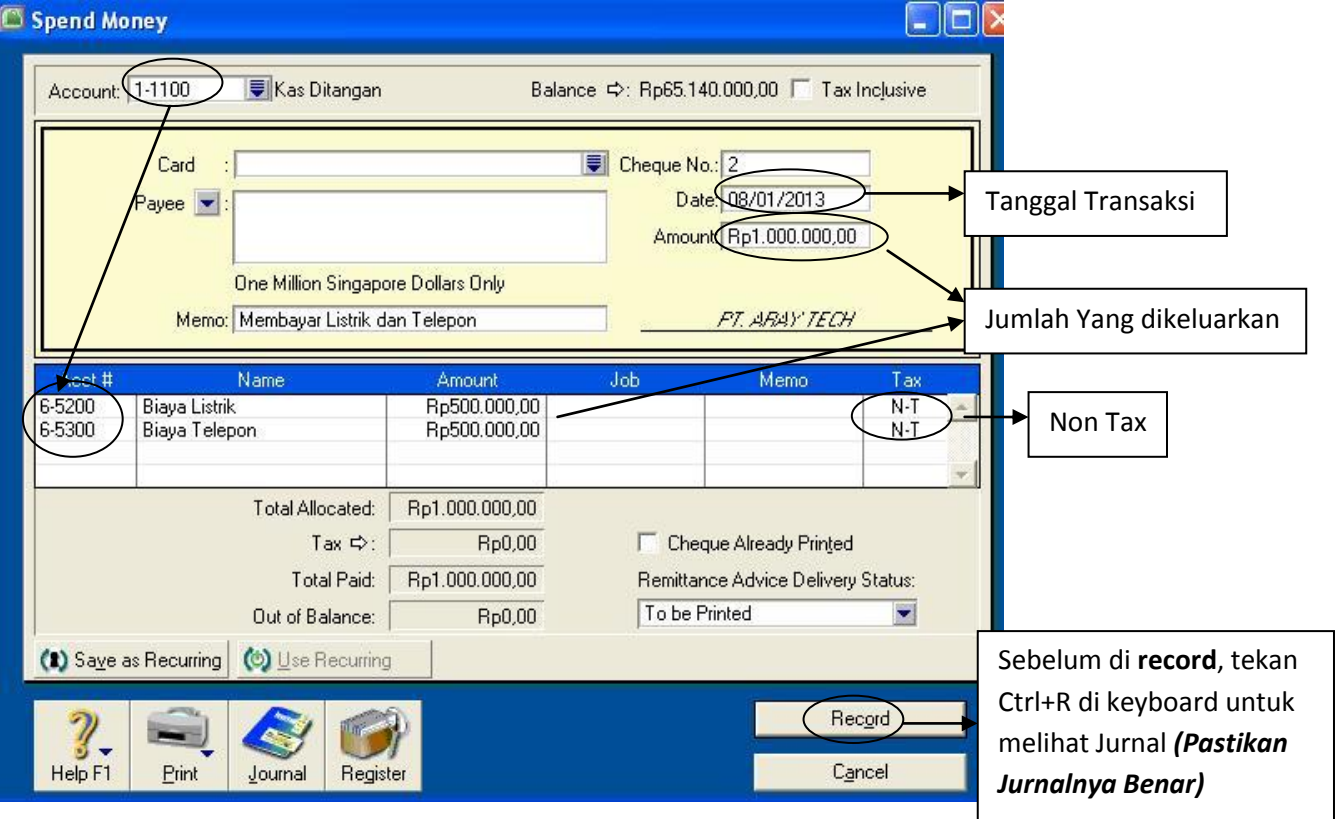

# **Contoh transaksi 3**

20/1/2013 Biaya Gaji pegawaai Rp 1.500.000

1. Dari **Command Centre** => Klik **Banking** => Pilih **Spend Money,** input data sbb :

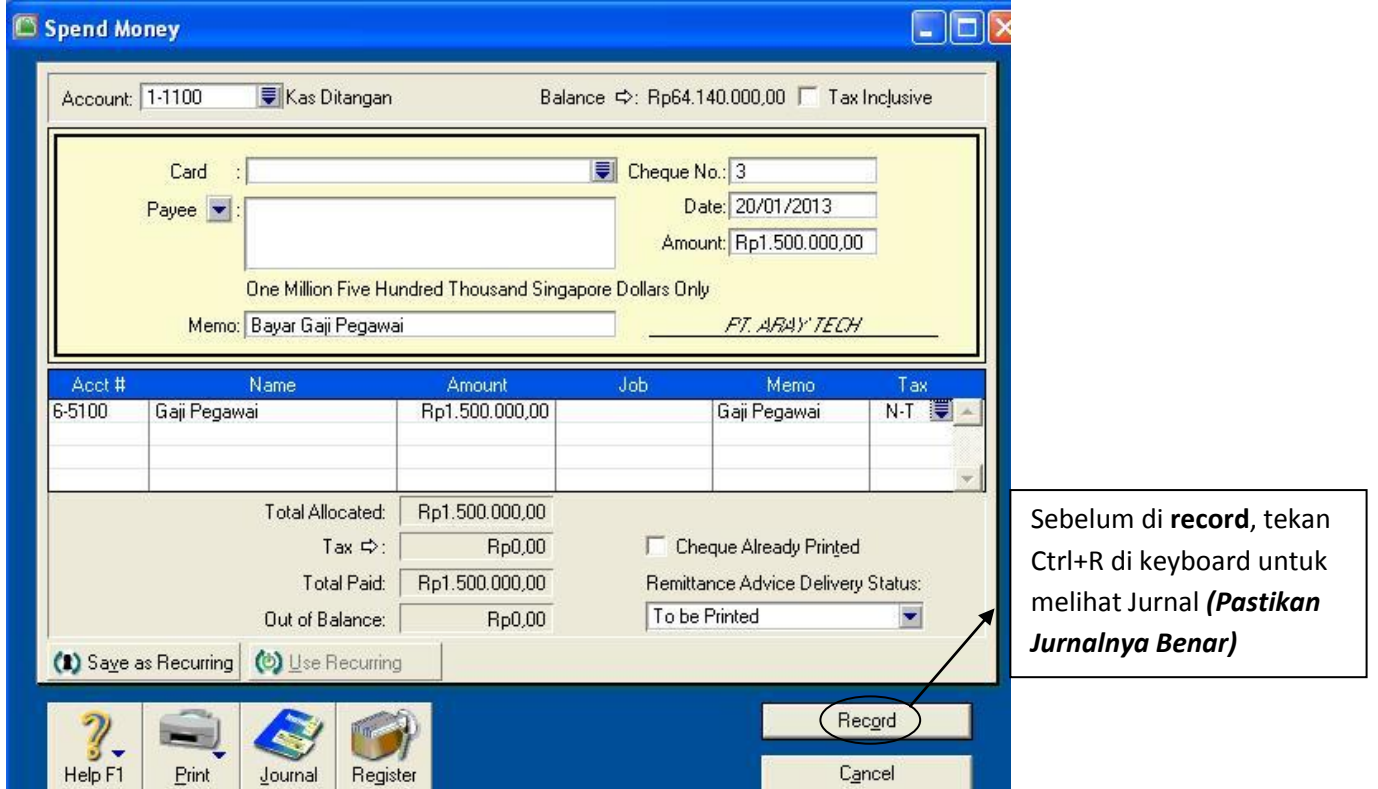

# **Tambahan Transaksi Penjualan / Sales**

15/1/2013 Menerima secara cash **Pendapatan jasa** mengajar MYOB dari PD. Indah Software

1. Dari **Command Centre** => Klik **Sales** => Pilih **Enter Sales**, Input data sbb :

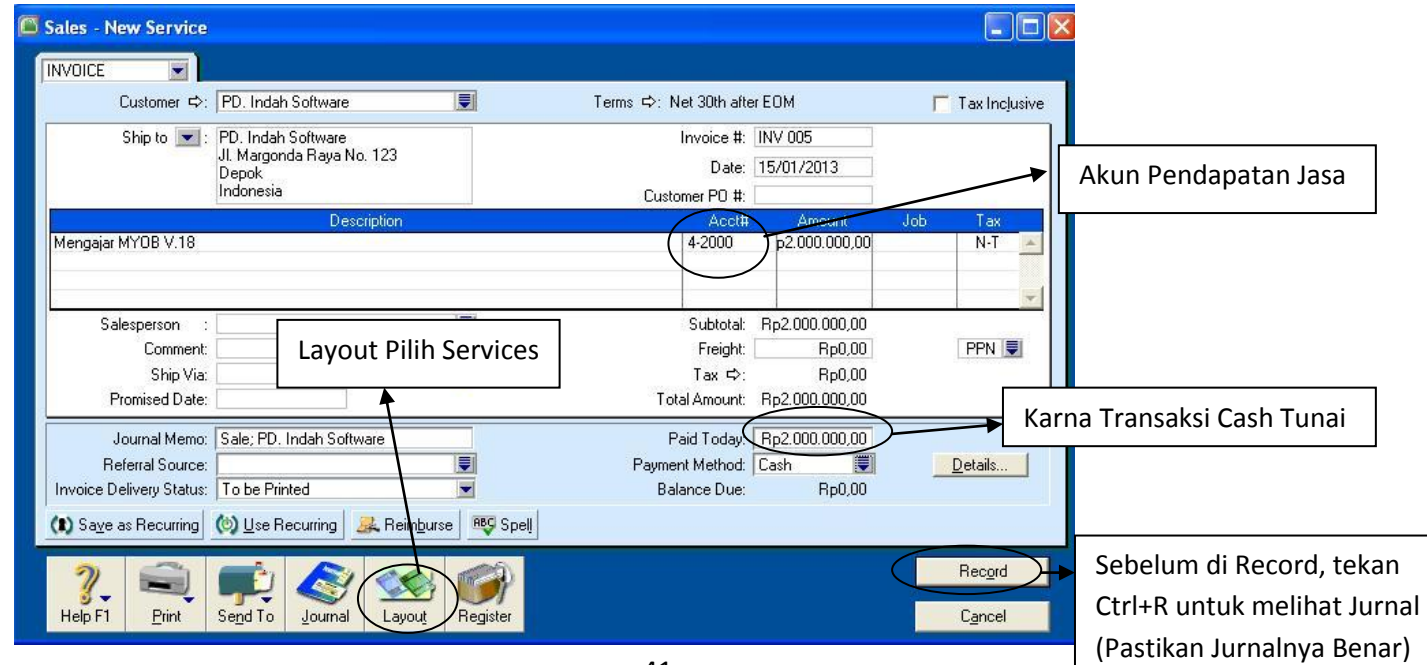

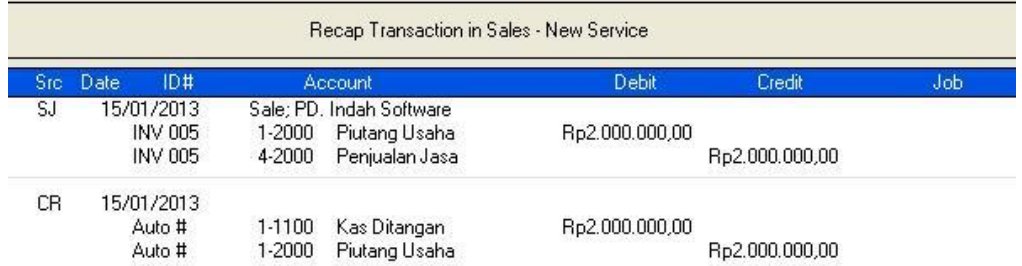

#### **Laporan / Report**

Klik Menu **Reports** => **Index to Report**

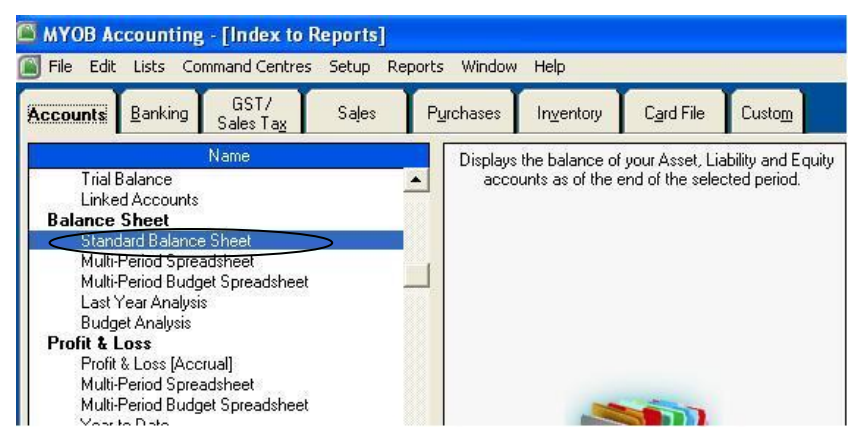

# 1. **Pilih Standard Balance Sheet, Display**

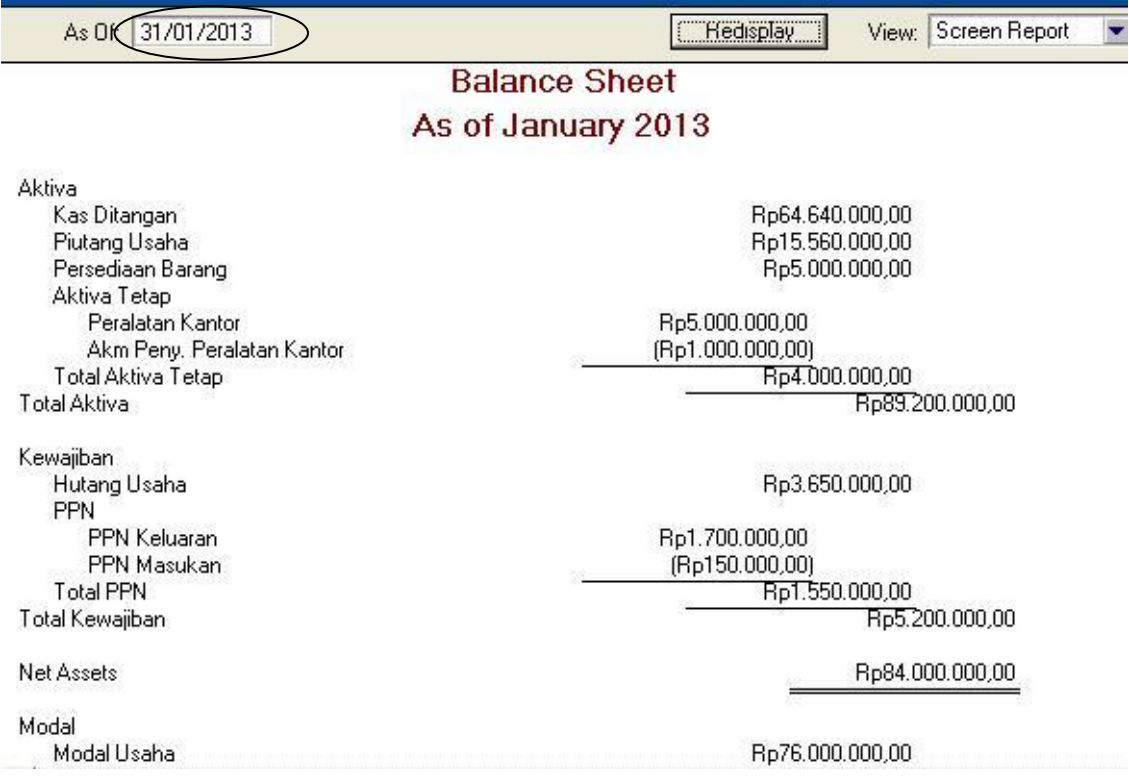

# 2. **Pilih Profit & Lost [Accrual], Display**

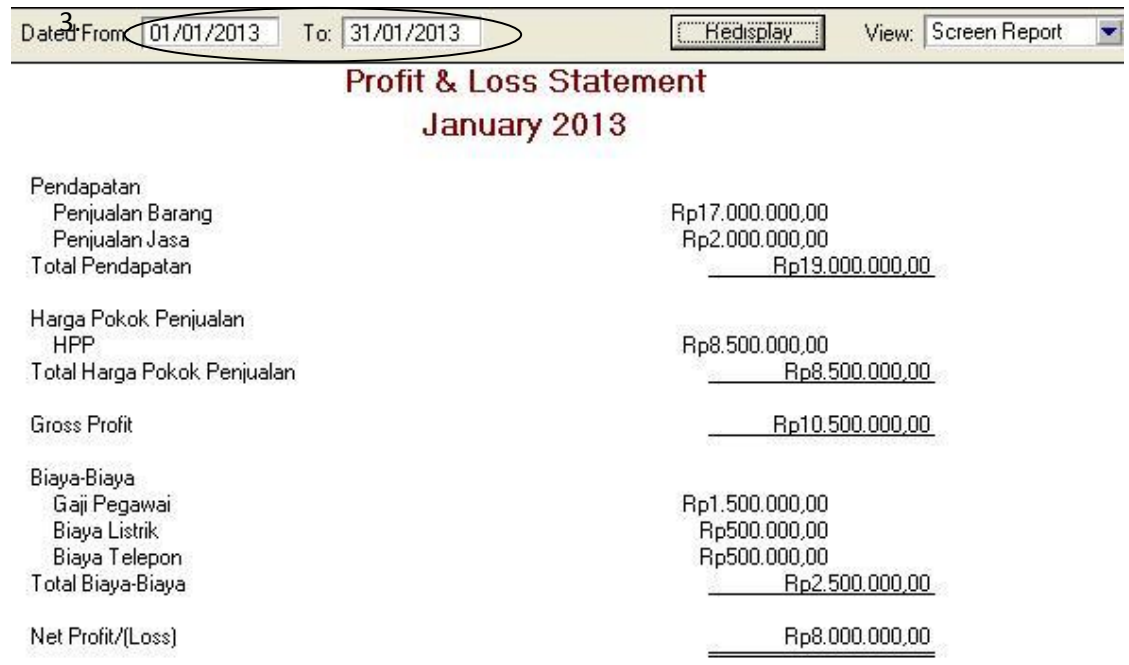